# *Управление студентами.*

Подсистема **Управление студентами** позволяет выполнять такие задачи:

- ведение картотеки студентов
- формирование приказов по студентам, в т.ч. о переводе на следующий курс/учебный период
- ведение документооборота по студенту от поступления до окончания учебного заведения (в том числе, отчисление, восстановление, академические отпуска)
- расчеты стипендий, других начислений, оплаты за общежитие
- формирование графика экзаменационной сессии
- формирование экзаменационные ведомости
- расчёт среднего балла
- назначение стипендии на основании среднего балла
- формирование отчетности

### *1.Настройка.*

#### *1.1.Справочники.*

При вводе в эксплуатацию подсистему **Управление студентами** необходимо заполнить справочники:

#### **Виды оплат**

В группе **Виды оплат** настраиваются виды начислений и удержаний, которые необходимы для расчета стипендии и начислений студентам.

Для того чтобы добавить список видов оплат, которые используются в таблице **Виды оплат,** необходимо в правой части окна, по клавише **F4** вызвать окно **Виды оплат** и выбрать необходимые виды оплат.

**Примечание:** Виды оплат для подсистемы **Управление студентами** создаются в подсистеме **Учёт труда и заработной платы.** Основные методы расчета для видов оплат подсистемы **Управления студентами** являются **239 Стипендия, 240 Академическая стипендия.** Так же в справочнике **Списочный состав** подсистеми **Учёт труда и заработной платы** в модуле **Настройка** необходимо ввести новую запись **Студент** с типом **Постоянный**.

- **Формы обучения**
- **Курсы**

 **Образовательно-квалификационные** – перечислить образовательно-квалификационные уровни, которые получают студенты по окончанию обучения.

- **Иностранные языки** перечислить иностранный языки, которые изучают студенты.
- **Общежития** перечислить все общежития учебного заведения для поселения студентов.
- **Причины выселения** перечислить причины выселения из общежития.
- **Способы поступления**
- **Способы отчисления**
- **Дисциплины**

 **Учебные схемы** – в справочнике создаются схемы учебных периодов. Создание схемы выполняется по клавише Ins. Задается код и наименование схемы. Далее в схему заносятся курсы, по которым потом указываются периоды (семестры, каникулы). При создании Периода вводится тип учебного периода: очный (1-й очный, 2-й очный, магистерский); заочный (1-й заочный, 2-й заочный), тип каникул: отпуск.

Все семестры и каникулы для каждого курса вносятся с датами начала и конца периода (семестра). Создание новых записей производиться по клавише **Ins** в нижней части окна**.** Далее создается перечень дисциплин, по которым производится зачет, дифференцированный зачет или экзамен.

**Примечание:** Прежде, чем будет создаваться перечень дисциплин по курсу/семестру необходимо в пункте **Дисциплины** заполнить перечень дисциплин. Обратите Внимание на то, что обязательно должен быть проставлено значение в поле **№ периода**.

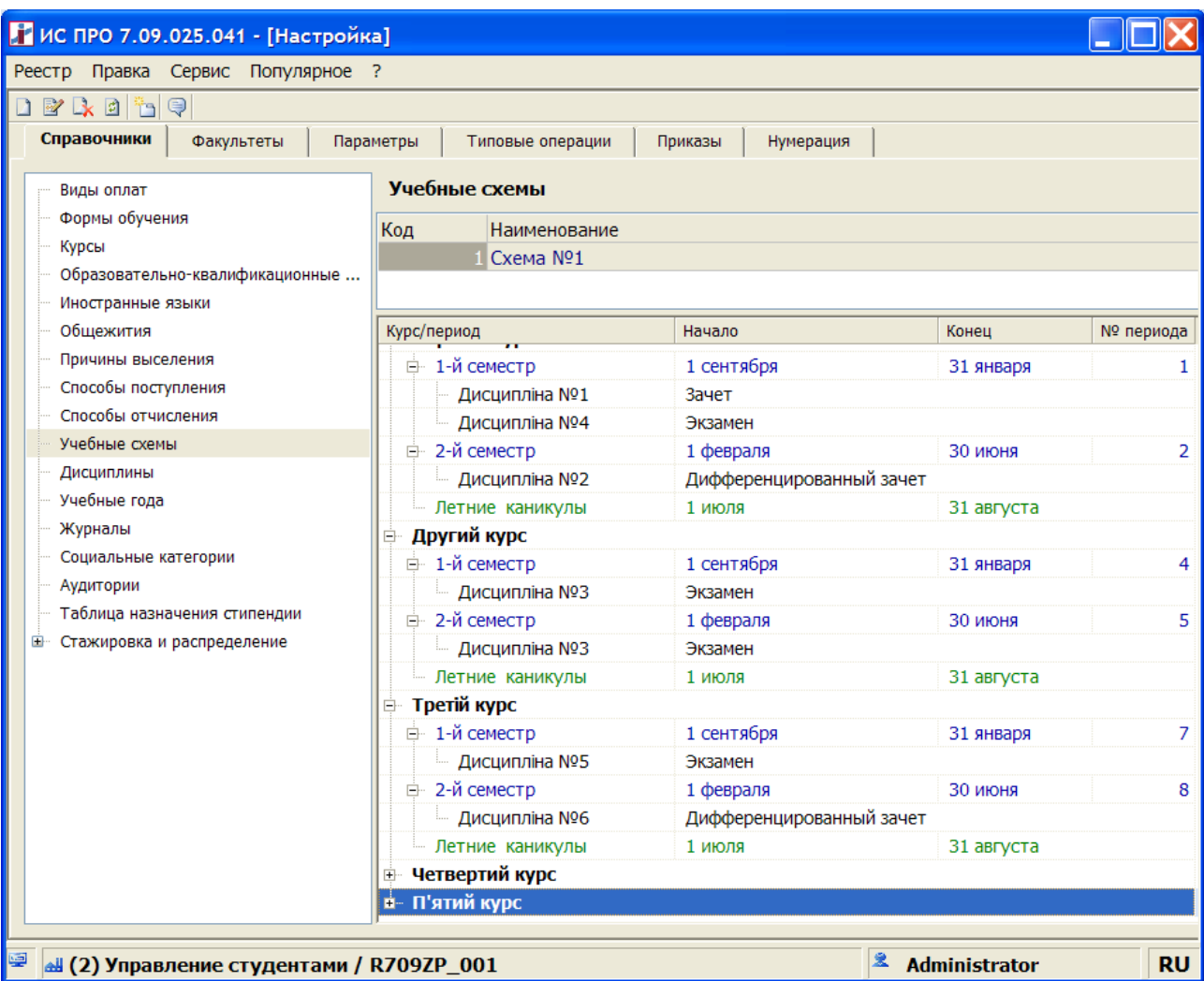

- **Учебные года**
- **Социальные категории**
- **Аудитории**
- **Таблица назначение стипендий**

В пункте **Таблица назначения стипендии** по клавише **Ins** создаются виды стипендий.

При создании указываются минимальное и максимальное значение среднего бала, вид льготы, вид оплаты (стипендия), сумма стипендии. При необходимости задается программа пользователя.

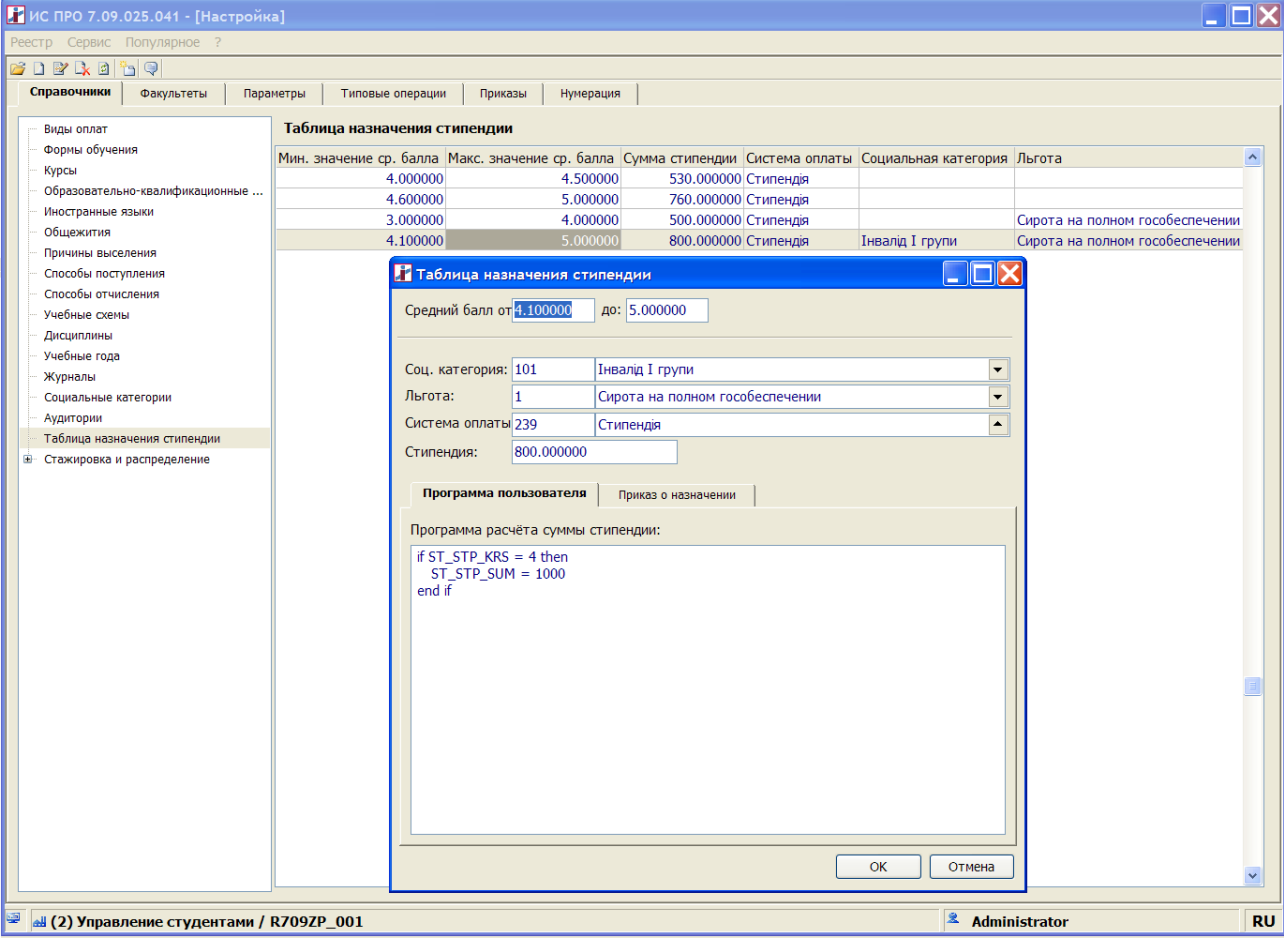

#### *1.2.Факультет.*

Для создания и ведения структуры учебной части предназначена закладка **Факультет**. В подсистеме предполагается ведение 5-ти уровневой структуры учебной части. Верхним уровнем является факультет. Для добавления факультета необходимо установить курсор на верхнем уровне дерева, и по клавише **Ins** создать новую запись, выбрав в контекстном меню пункт **Факультет**.

Обязательным для заполнения при создании **Факультета** является поле **Подразделение**. В этом поле выбирается значения из справочника подразделений, соответствующее новому факультету.

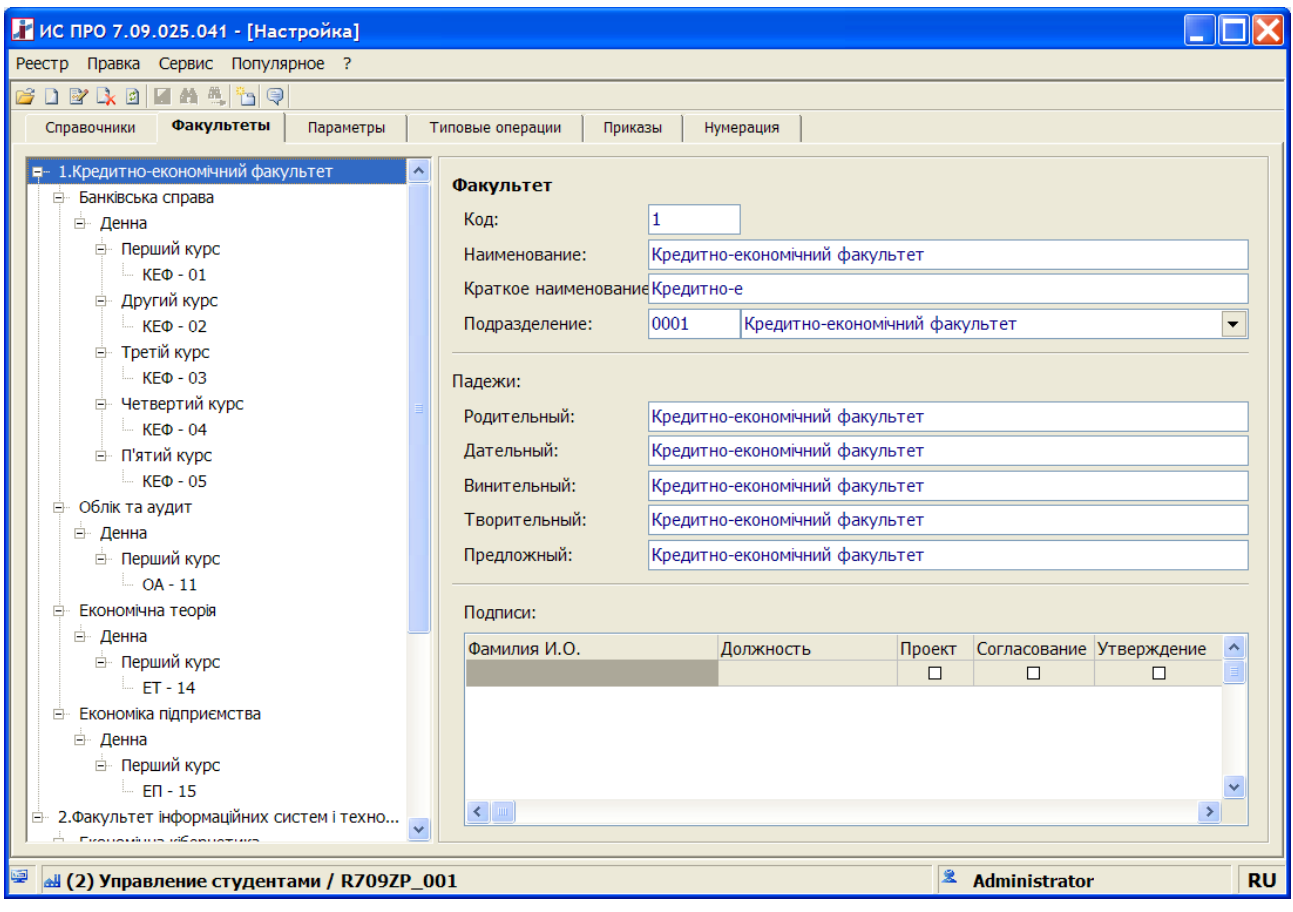

**Примечание:** Удаление факультета выполняется только после удаления специальностей.

Вторым уровнем структуры являются специальности. Для добавления новой специальности необходимо установить курсор на ветку факультета, и нажав клавишу **Ins,** выбрать в контекстном меню пункт специальность. Для специальности необходимо указать существующие на ней формы обучения и продолжительность обучения. В результате, при создании специальности в структуре на третьем уровне появятся формы обучения.

Для удаления специальности необходимо удалить группы и обнулить период обучения по каждой форме обучения.

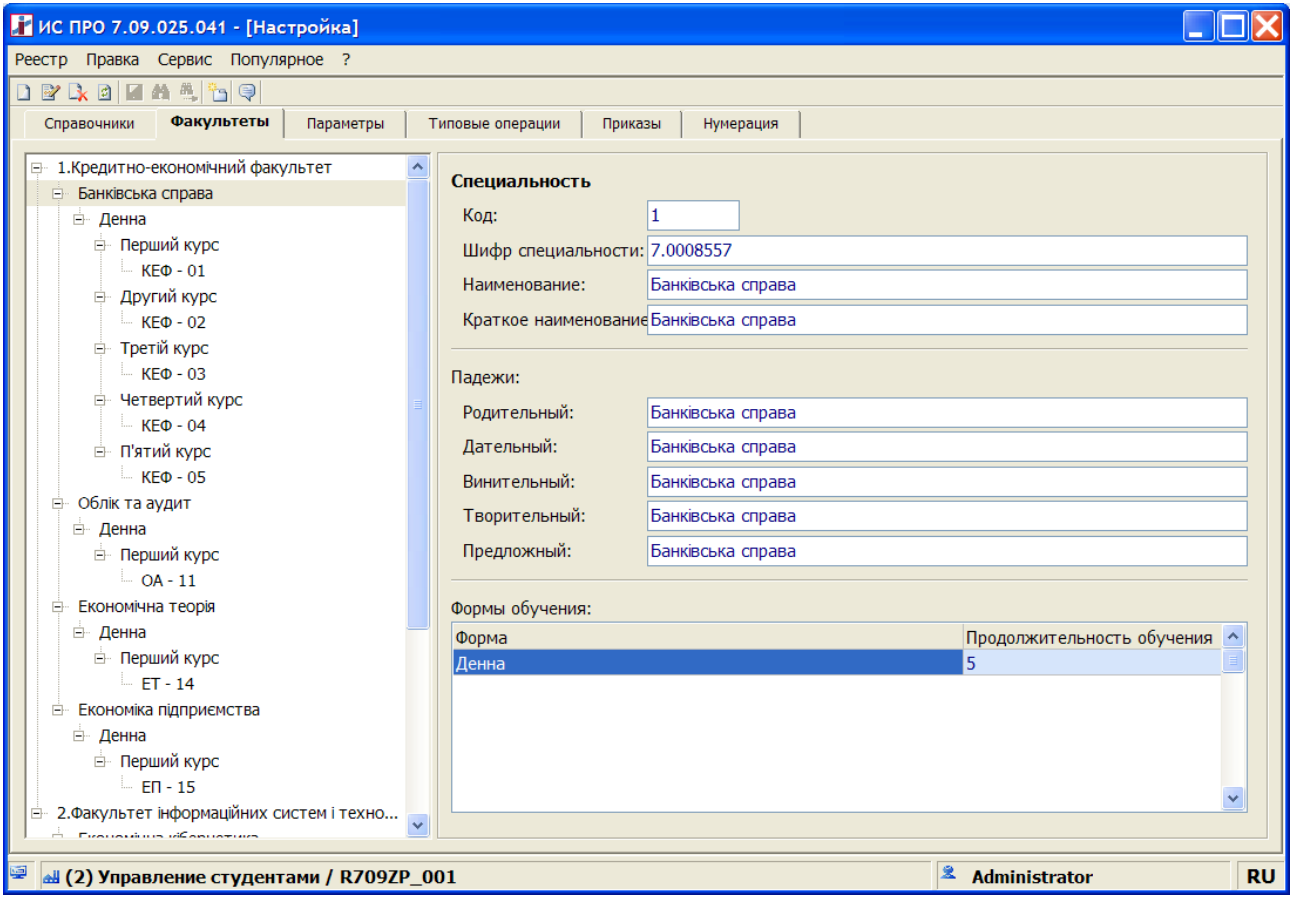

Для **Группы** обязательными полями для заполнения являются **Курс, Учебная схема, Учебный период.** 

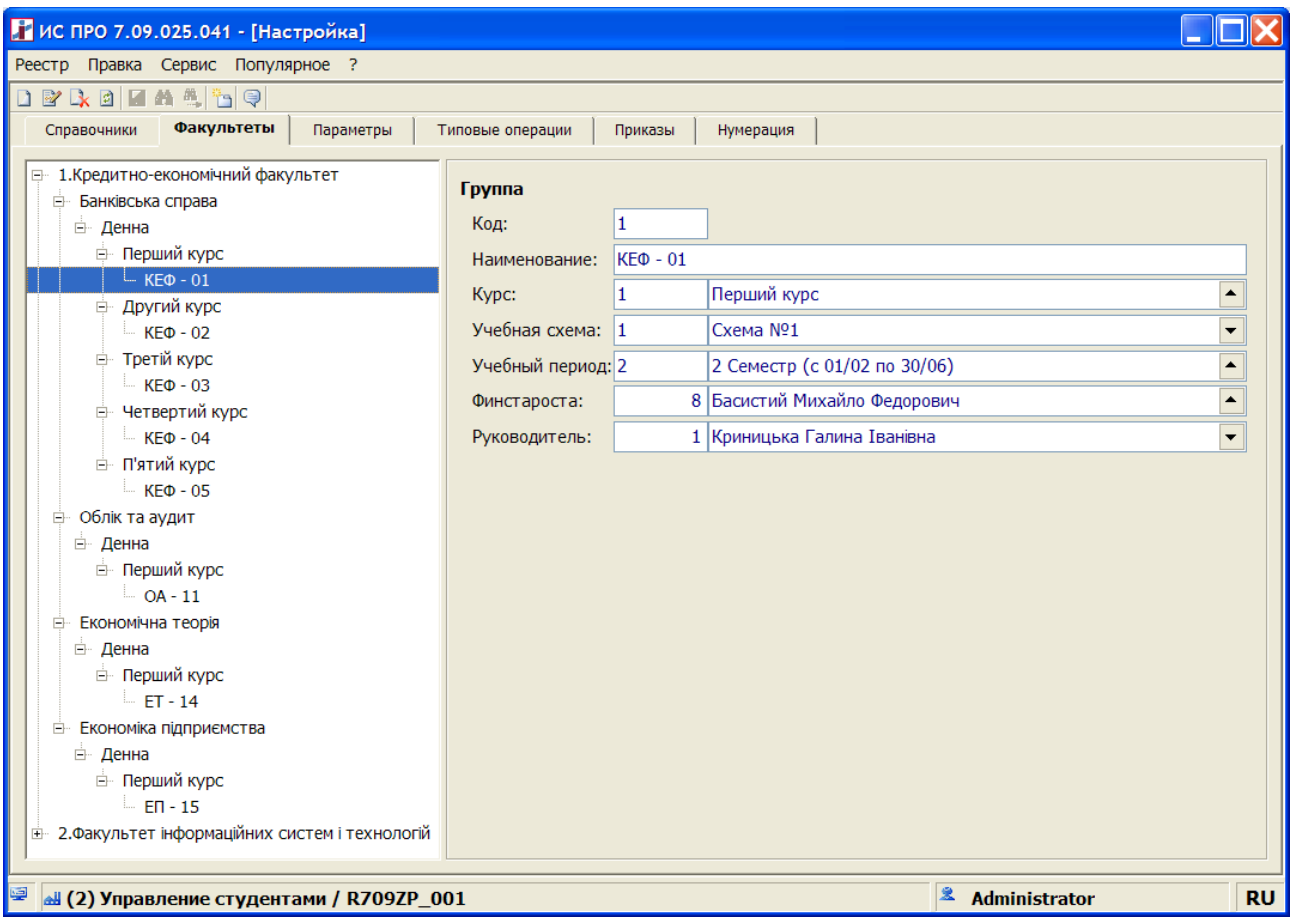

# *2.Приём студента.*

Приём студента выполняется в модуле **Приказы**. Для этого необходимо в модуле **Настройка/ Типовые операции** создать типовую операцию **053 «Зачисление»**, а на закладке **Приказ**, создать приказ **«Зачисление»** подключив типовую операцию **053 «Зачисление».**

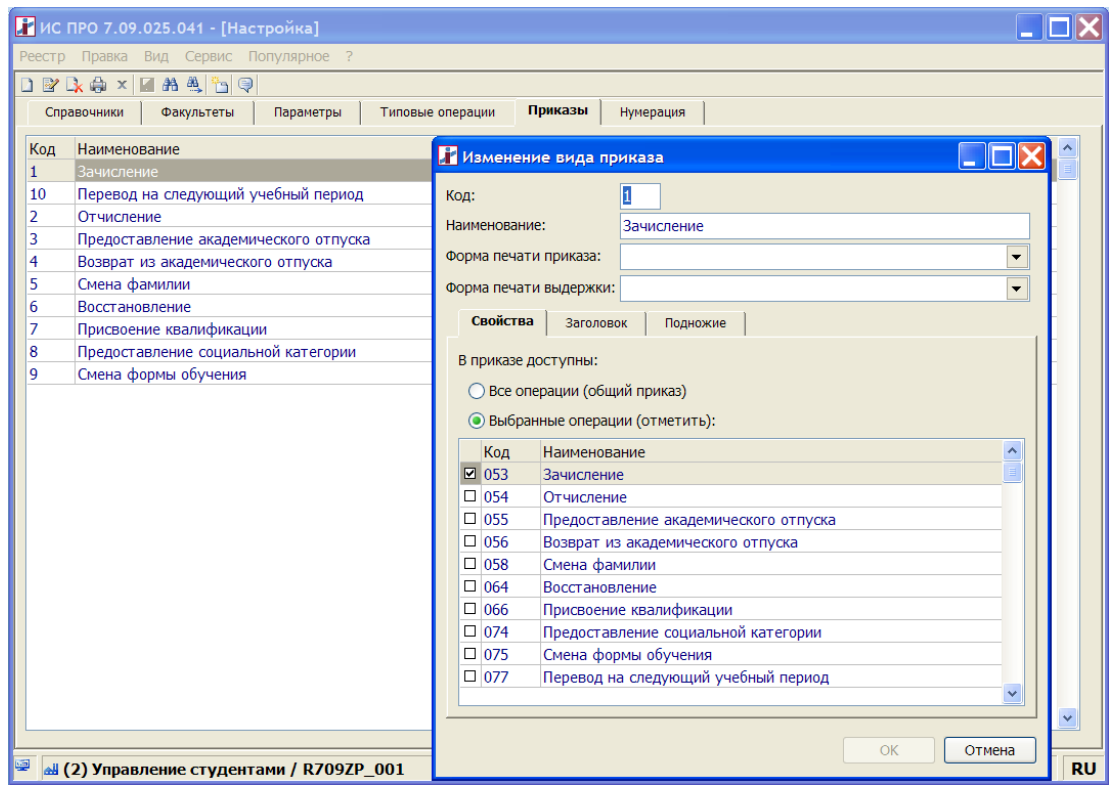

В модуле **Приказы** создать приказ. В типовой операции заполнить все необходимые реквизиты, провести приказ. Присвоить табельный номер новому студенту. После проведения приказа автоматически в **Картотеке студента** появиться карточка нового студента.

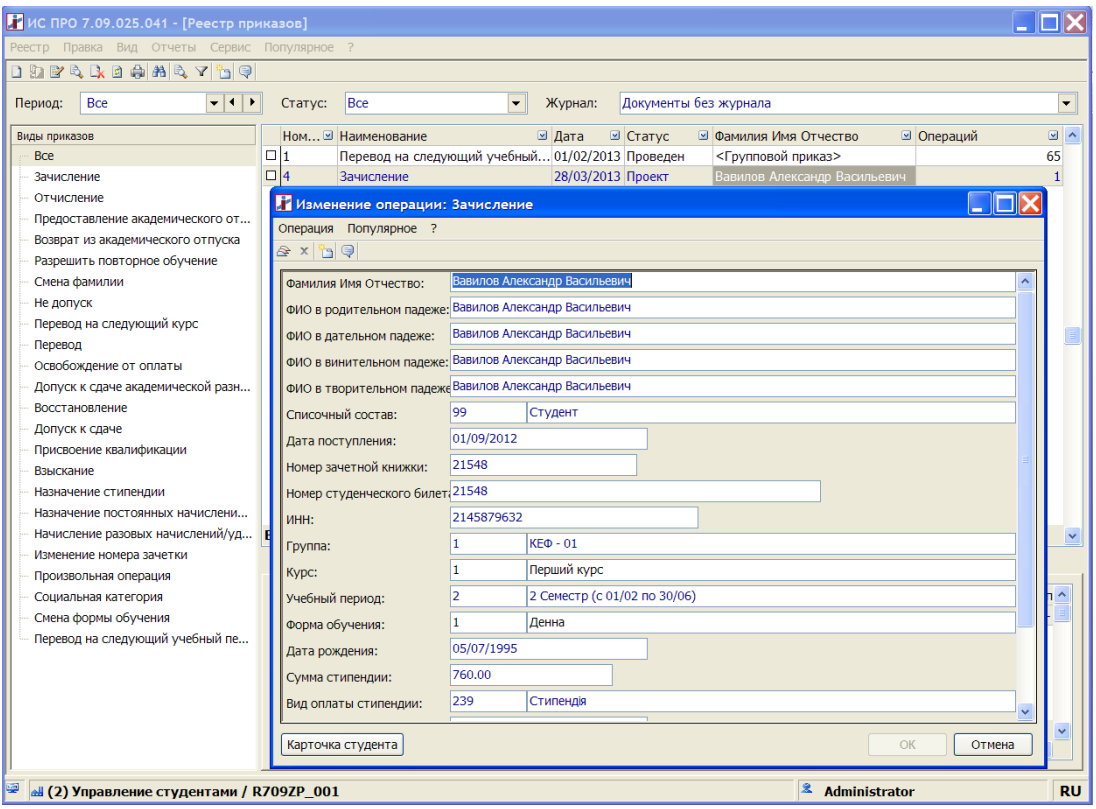

# *3.Экзаменационная сессия и Экзаменационная ведомость.*

Модули предназначены для создания графика экзаменационной сессии и проставления оценок для получения среднего балла студента.

Перед формированием графика, нужно заполнить раздел **Время и продолжительность** на закладке **Параметры** модуля **Настройка** подсистемы **Управление студентами**.

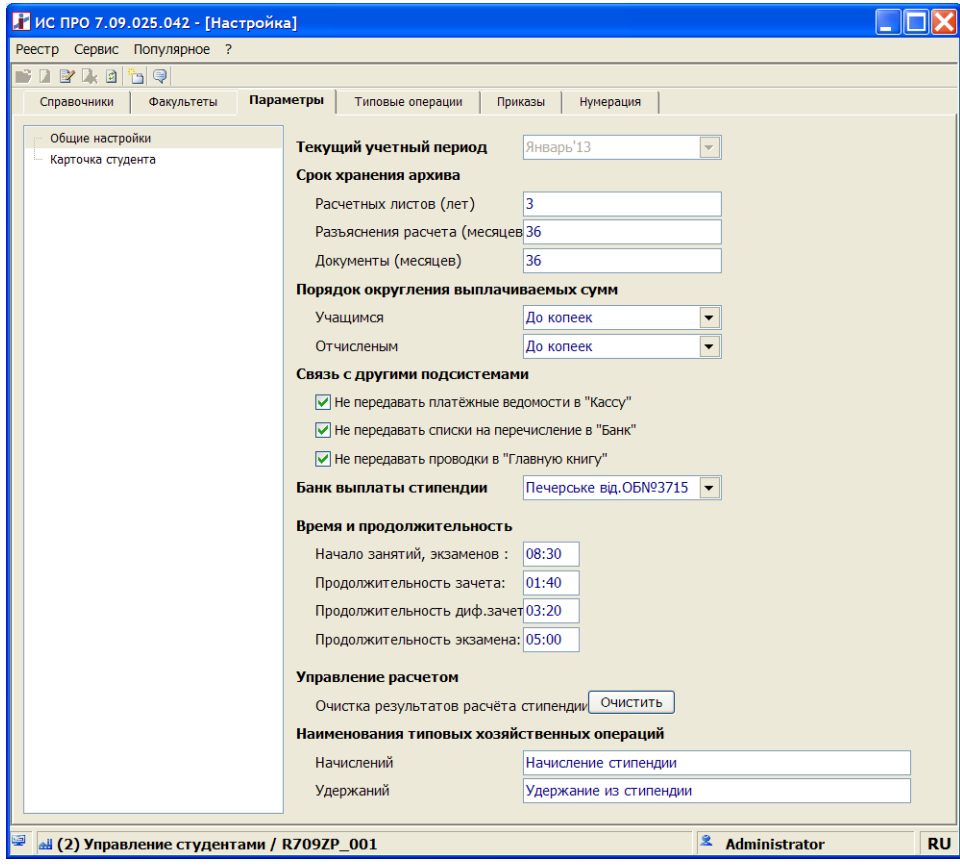

**Примечание:** В модуле **Настройка** подсистемы **Управление студентами** для каждого семестра **Учебной схемы** должны быть указаны **Дисциплины.** Для каждой группы на закладке **Факультет** должны быть указаны **Учебная схема, Учебный период.**

При создании графика в модуле **Экзаменационная сессия** по клавише **Ins** указать параметры формирования графика сессии.

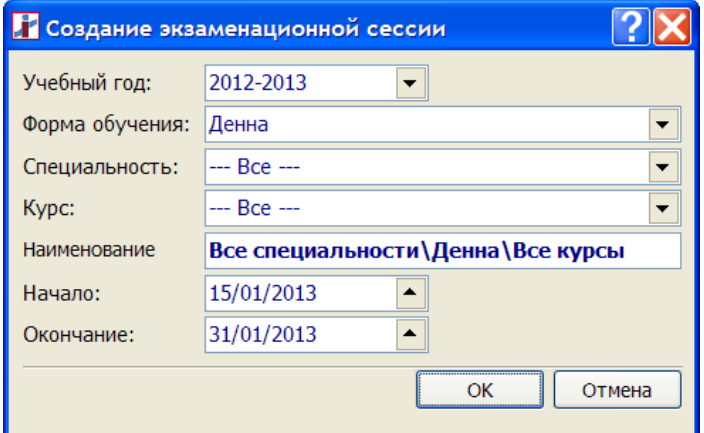

В реестре экзаменационных сессий появится запись с графиком сессии. Открыв ведомость, видно подробный график сессии по группам.

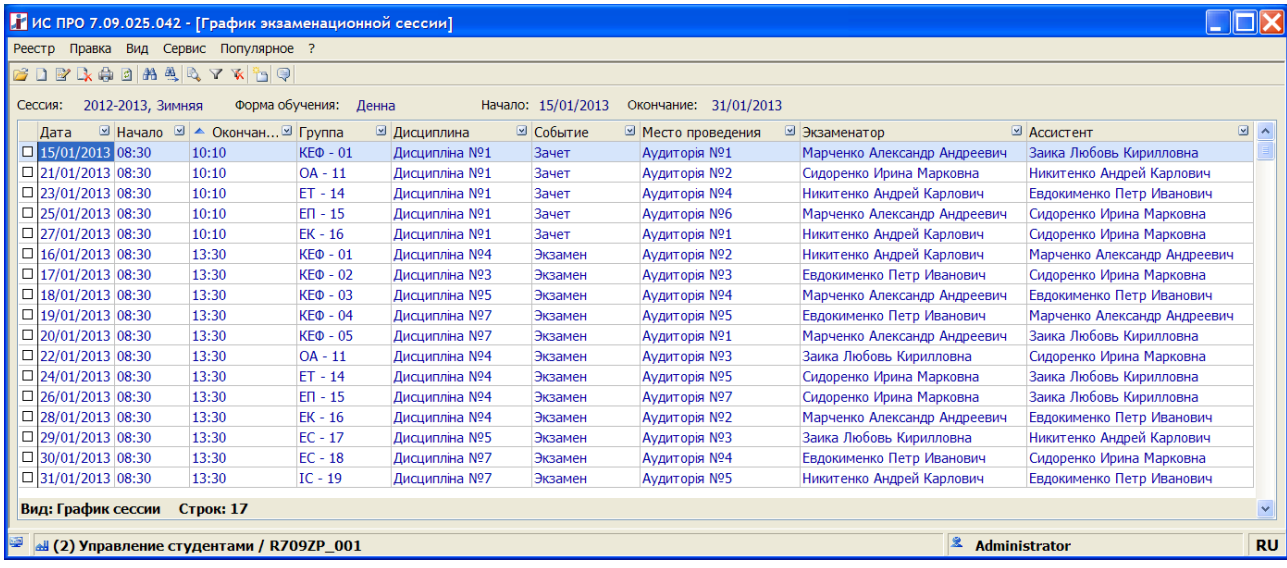

Для каждой записи по группе в графике необходимо заполнить все обязательные поля. Поля, которые отмечены «\*» являются обязательными для заполнения.

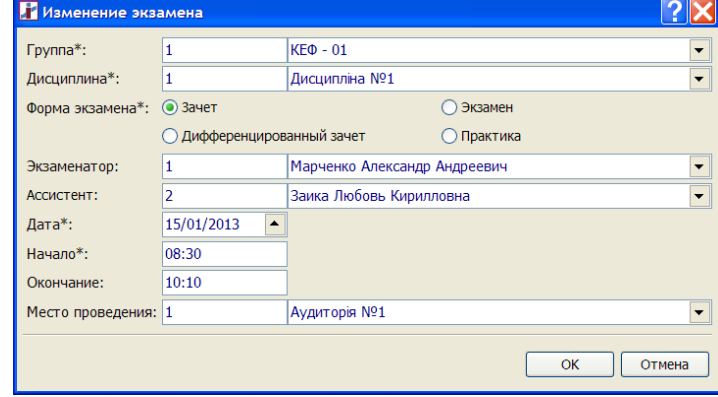

**Примечание:** Если запись по группе **«красная»,** то это означает, что время и место проведения экзамена, зачета, дифференцированного зачёта совпадают с другой группой графика или не заполнены все данные по сдаваемой **Дисциплине**.

После корректировки графика в реестре экзаменационной сессии необходимо выбрать параметр в пункте меню **Реестр/ Начало сессии (Alt+P).**

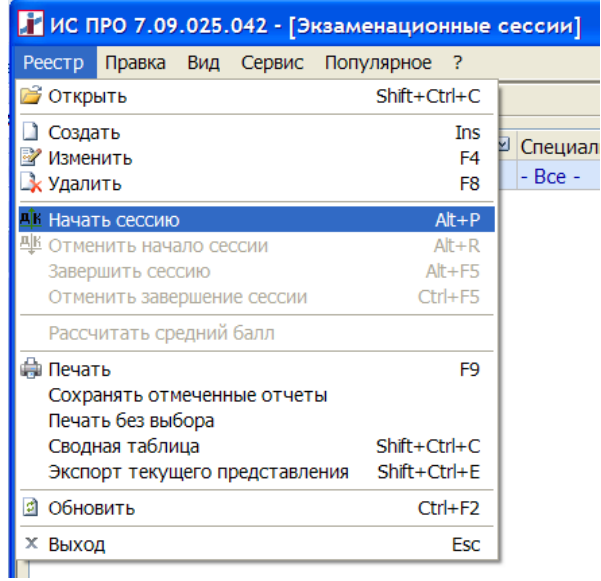

Запись по графику экзаменационной сессии становиться **«зеленой»** со статусом **Начата**.

После начала сессии в модуле **Экзаменационная ведомость** автоматически формируются ведомости по каждой дисциплине.

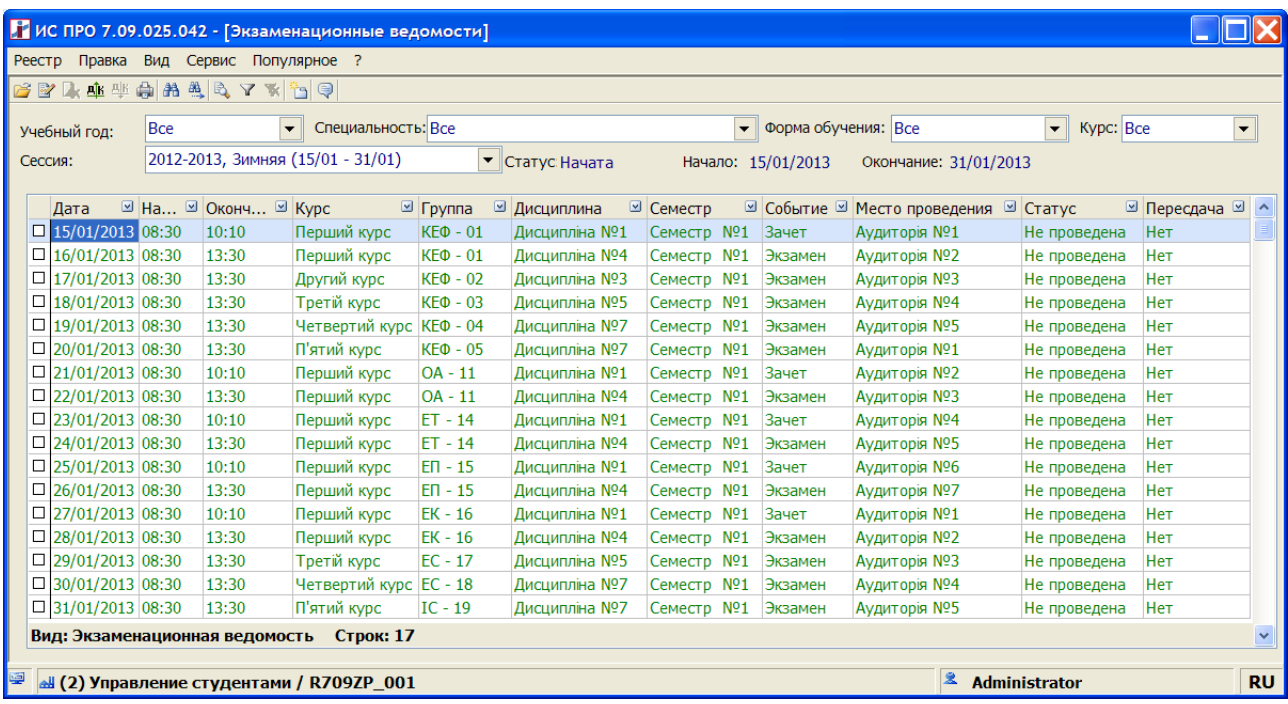

Установив курсор на ведомость и выбрав в меню **Реестр/ Печать (F9)** формируется отчёт **1831 FR Экзаменационная ведомость**.

В каждой ведомости по группам проставить оценки студентам.

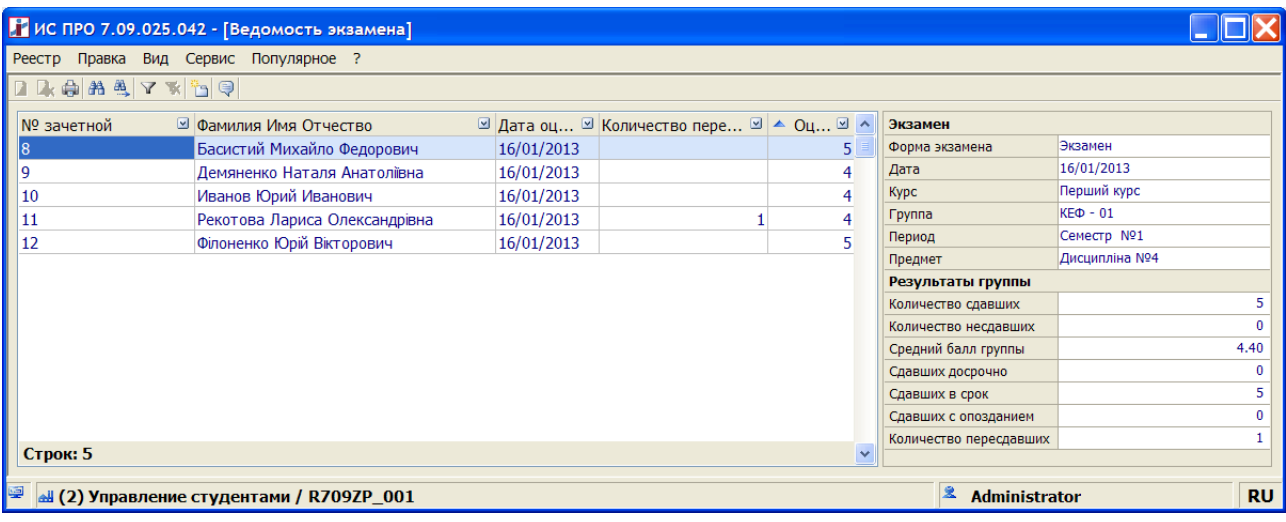

В реестре экзаменационных ведомостей после проставление оценок студентам, выполнить проведение ведомости по пункту меню **Реестр/ Провести документ (Alt+P).**

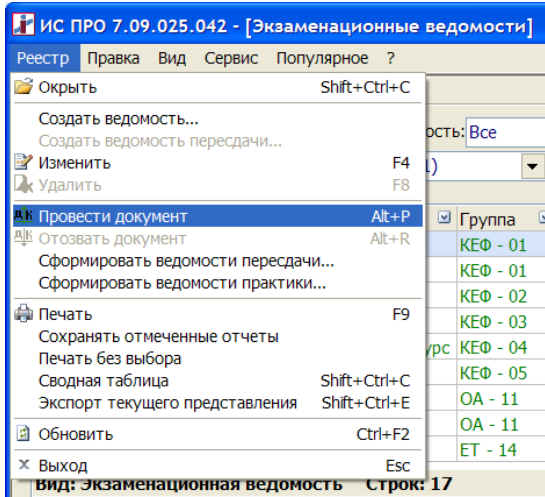

После проведения ведомости, корректировать данные в экзаменационных ведомостях запрещено.

Для завершения сессии необходимо в модуле **Экзаменационная сессия** выбрать пункт меню **Реестр/Завершить сессию (Alt+F5).**

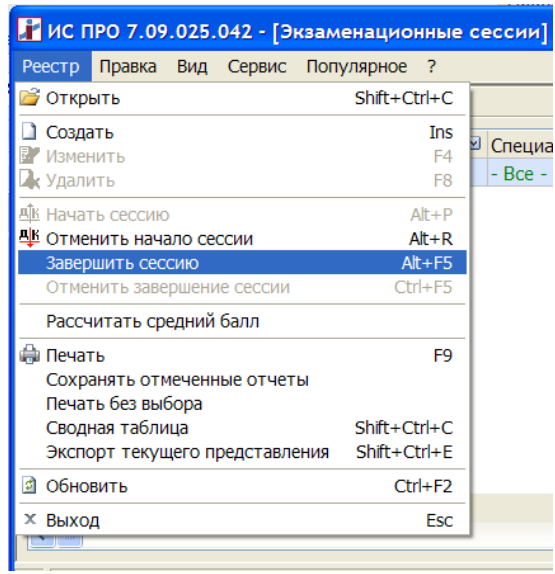

#### *3.1.Экзаменационная ведомость. Пересдача.*

В модуле **Экзаменационная ведомость** реализована возможность формирования отдельных ведомостей пересдачи после закрытия экзаменационной сессии. Создать ведомость можно установив курсор на неё и выбрав пункт меню **Реестр/ Создать ведомость пересдачи.**

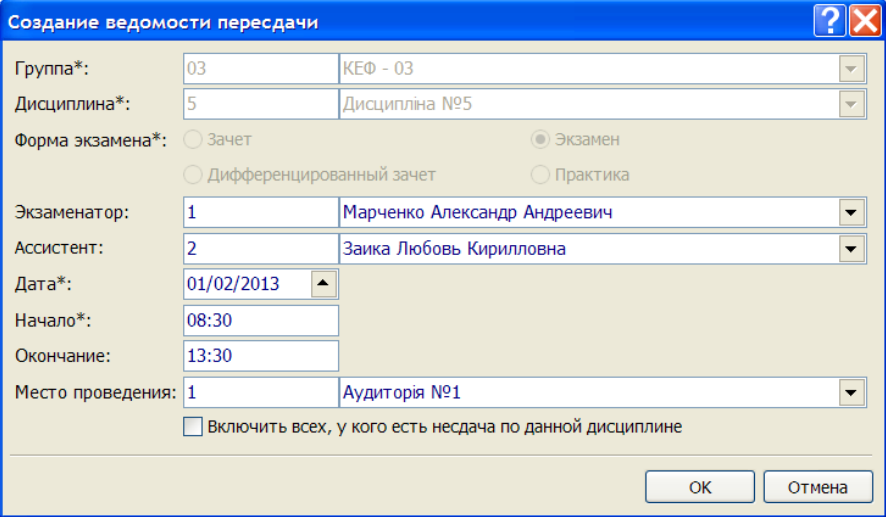

Сформировать ведомость пересдачи по выбранной сессии автоматически по всем дисциплинам можно выбрав меню **Реестр/ Сформировать ведомости пересдачи.**

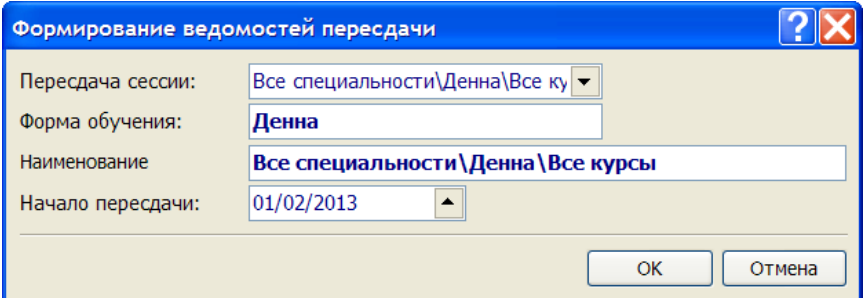

Автоматически формируются ведомости пересдачи по всем дисциплинам сессии со студентами, которые не сдали данную дисциплину.

В реестр экзаменационной ведомости добавлено поле **Пересдача**, в котором можно отследить ведомости пересдач.

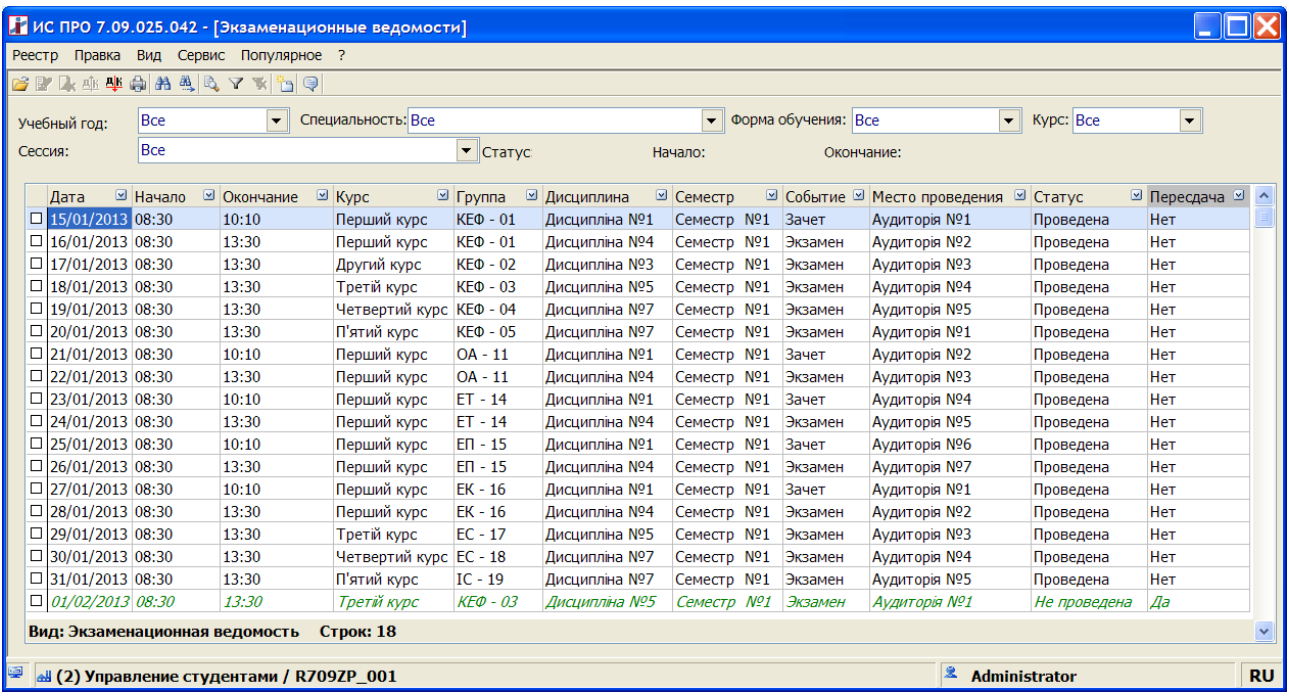

Так же реализован дополнительный системный вид реестра **№3 Сводная ведомость пересдач**, который вызывается из меню **Вид/ Вид реестра.**

#### *3.2.Экзаменационная ведомость. Практика.*

В модуле **Экзаменационная ведомость** реализовано формирование ведомостей **Практики**.

Для создания ведомости **Практики** необходимо в модуле **Настройка/ Справочники/ Учебная схема** для курса, у которого есть практика, выбрать меню **Реестр/ Создать/ Период**, либо создать его с помощью правой кнопки мышки.

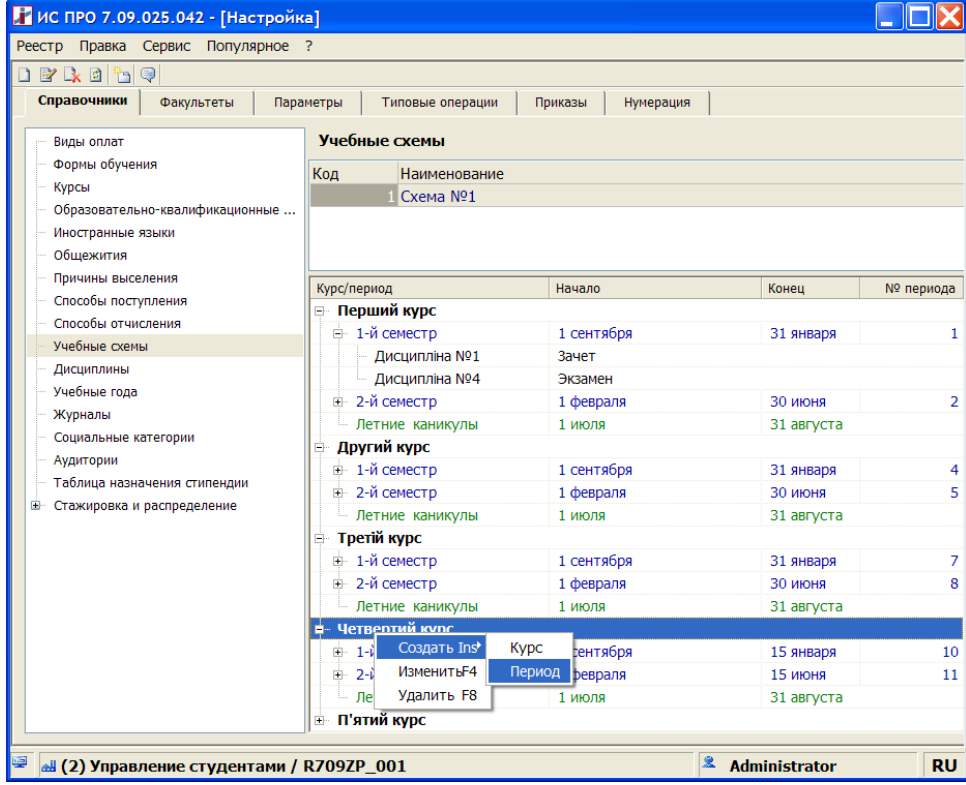

В окне создания периода необходимо выбрать пункт **Практика** и указать период её прохождения.

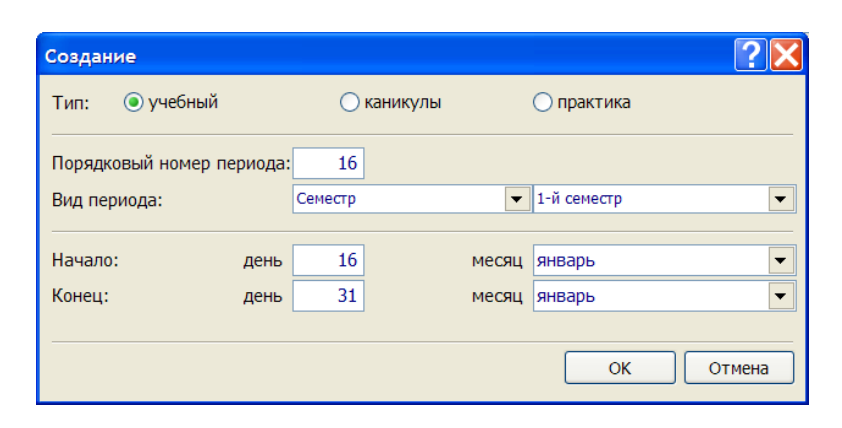

В модуле **Экзаменационная ведомость** выбрать пункт меню **Реестр/ Сформировать ведомости практики**.

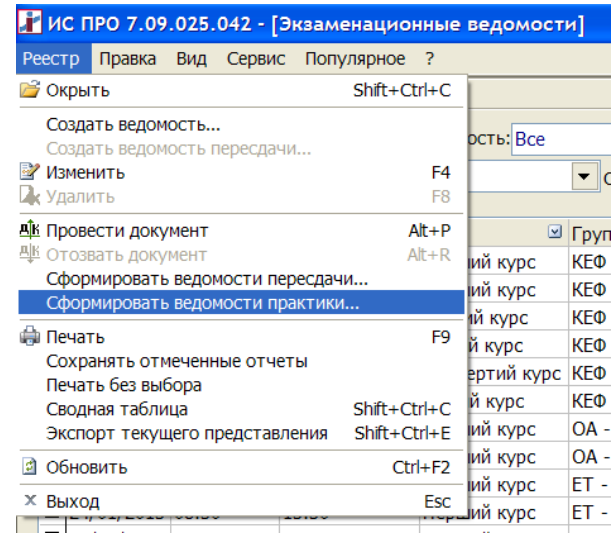

В окне с параметрами формирования ведомости указать дату **Начала практики**:

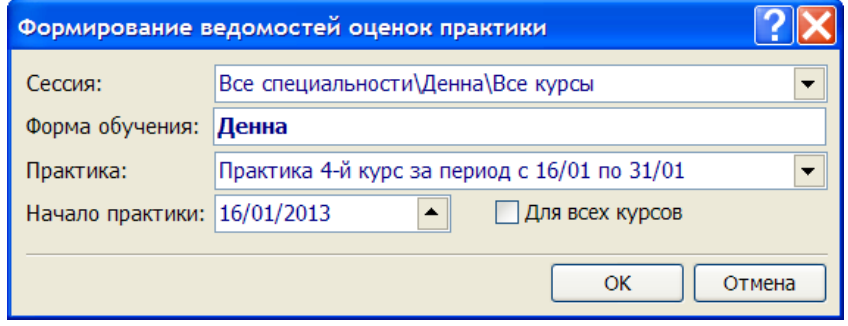

При выборе параметра **Все курсы** сформируется ведомость **Практики** по всем курсам согласно указанной дате.

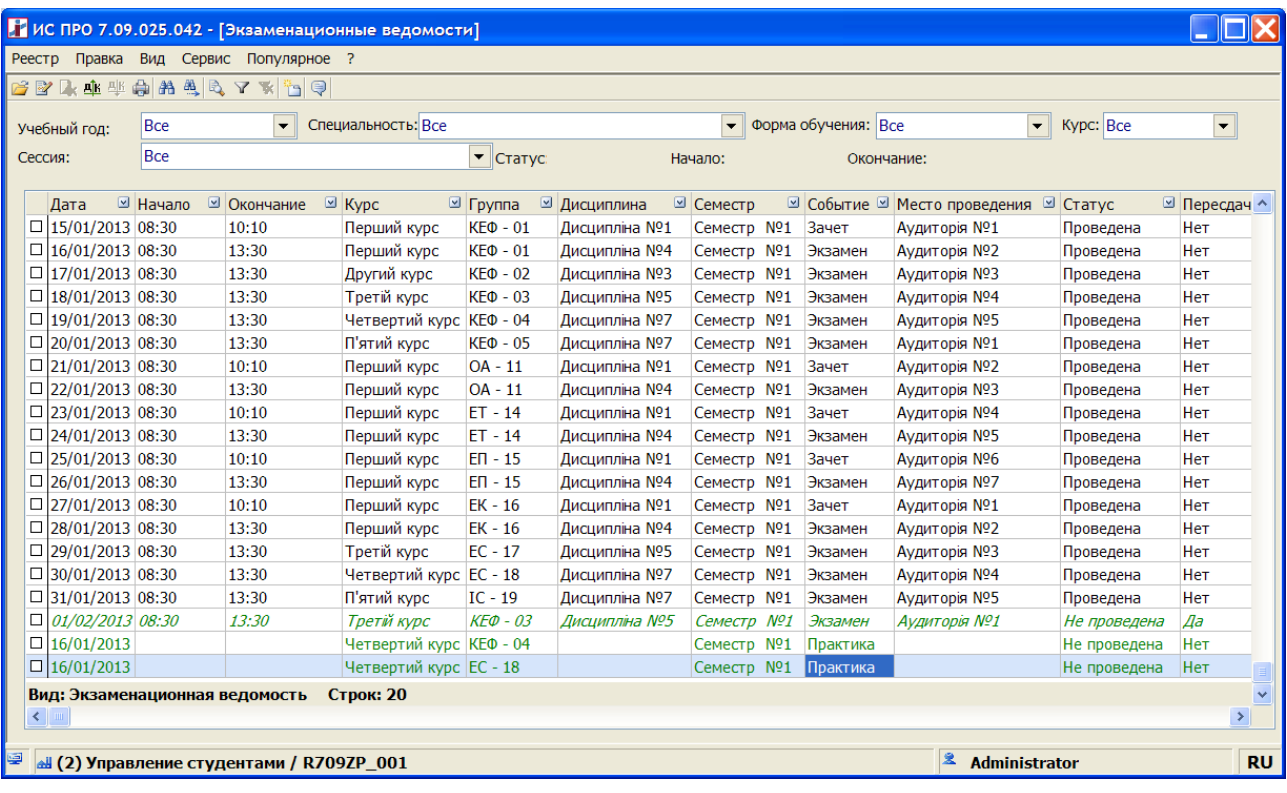

Реализован дополнительный системный вид реестра **№4 Сводная ведомость практики**, который вызывается из **меню Вид/ Вид реестра.** В выбранном реестре можно проставлять оценки студентам только по практике.

После проведения ведомости **Практики** оценка, проставленная за практику студента, участвует в расчете его среднего балла при формировании ведомости назначения стипендии.

## *4.Ведомость назначения стипендии.*

Данный модуль предназначен для назначения стипендии студентам на основании среднего балла, полученного по результатам сессии с учетом льгот, предоставленных студентам.

Для создания ведомости необходимо зайти в модуль **Ведомость назначения стипендии** выбрать параметр главного меню **Реестр/ Создать (Ins)**.

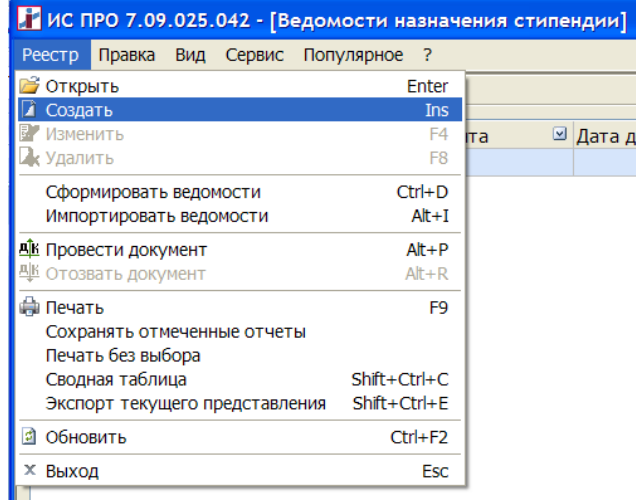

В окне **Ведомость назначения стипендии** указать необходимую группу и заполнить наименование документа.

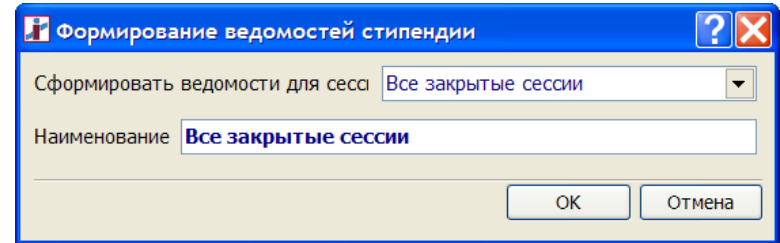

Сформировать ведомость для сессии:

#### **Все закрытые сессии.**

Автоматически формируются ведомости по группам с учётом всех закрытых экзаменационных сессий.

#### **Новые студенты.**

Формируются ведомости по группам вновь поступивших на первый и пятый курс с автоматическим проставленным среднего балла: 4.

После создания ведомости в реестре **Ведомостей** назначения стипендии появиться запись со статусом **Проект**.

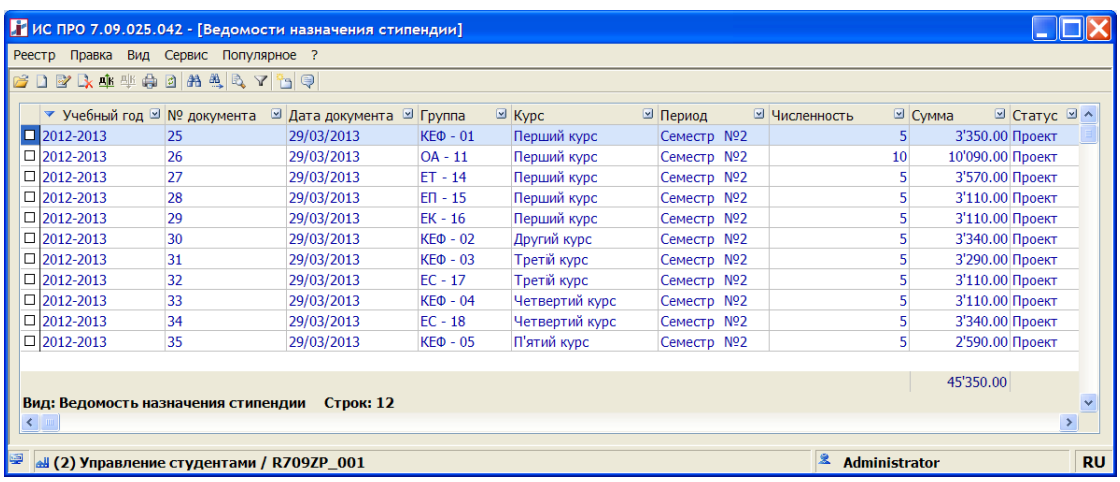

При открытии ведомости назначения стипендии по выбранной группе выводится список студентов этой группы.

Записи по студентам с формой обучения **бюджет** отображаются синим цветом, студенты с формой обучения **контракт** – серым.

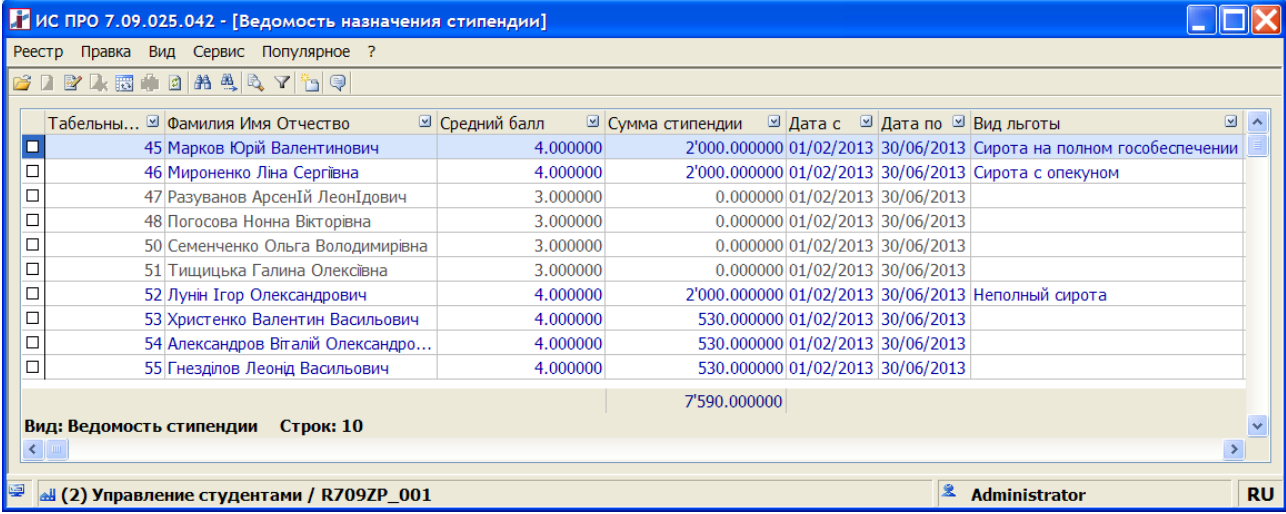

Из ведомости установив курсор на запись по студенту, с помощью комбинации клавиш **Alt+F5** вызывается **Карточка студента** (**Реестр/ Карточка студента**), с помощью комбинации клавиш **Alt+ F3 - Расчётный лист** студента (**Реестр/ Расчётный лист**).

В ведомости назначения стипендии со статусом **Проект** существует возможность корректировки данных в полях **Средний балл, Сумма стипендии**. Для этого необходимо установить курсор на запись по студенту и нажать клавишу **F4** (**Изменить**).

После ввода значений в поле **Средний балл** при выборе параметра в главном меню **Реестр/ Рассчитать стипендию** в поле **Сумма стипендии** выполнится автоматический расчёт данных на основании **Таблицы назначения стипендии** модуля **Настройка**.

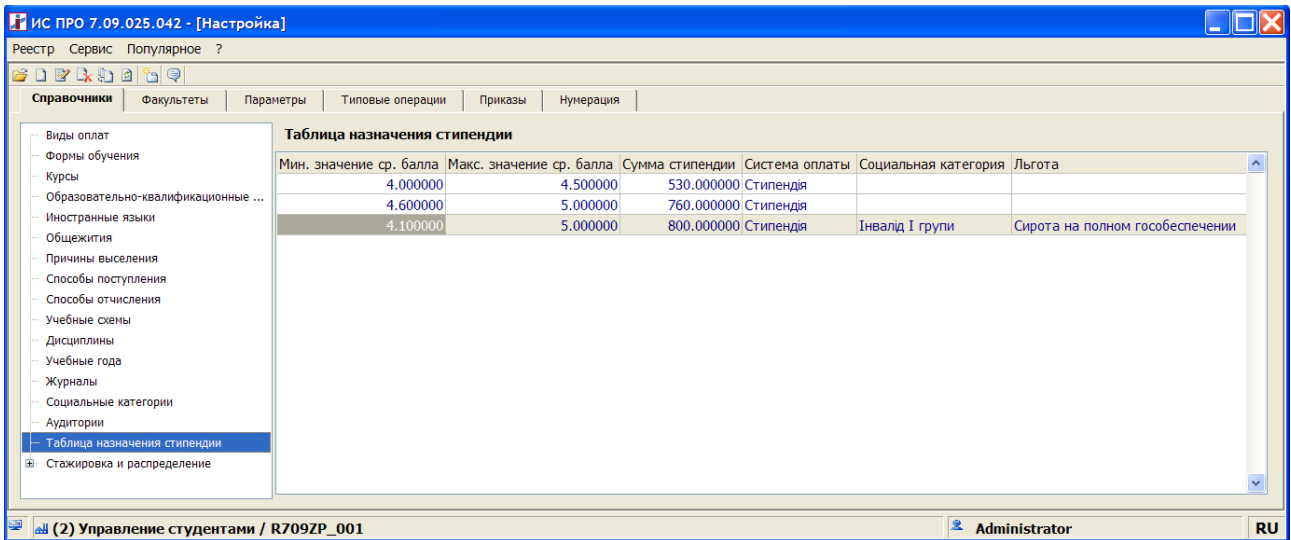

Для того, чтобы данные ведомости назначения стипендии провести по карточкам студентов необходимо использовать пункт меню **Реестр/ Провести документ.**

После проведения ведомости в карточках студентов в разделе **Назначения и перемещения** появляется запись приказа с новой суммой стипендии, а на закладке **Средний балл** будет указан средний балл согласно проведённой ведомости.

Получить печатную форму ведомости назначения стипендии по каждой группе можно с помощью отчёта **1833 FR «Ведомость назначения стипендии» (RI33\_001).**

### *5. Академический отпуск.*

Назначение студенту академического отпуска выполняется в модуле **Приказы**. Для этого необходимо в модуле **Настройка/ Типовые операции** создать типовую операцию **055 «Предоставление академического отпуска»**

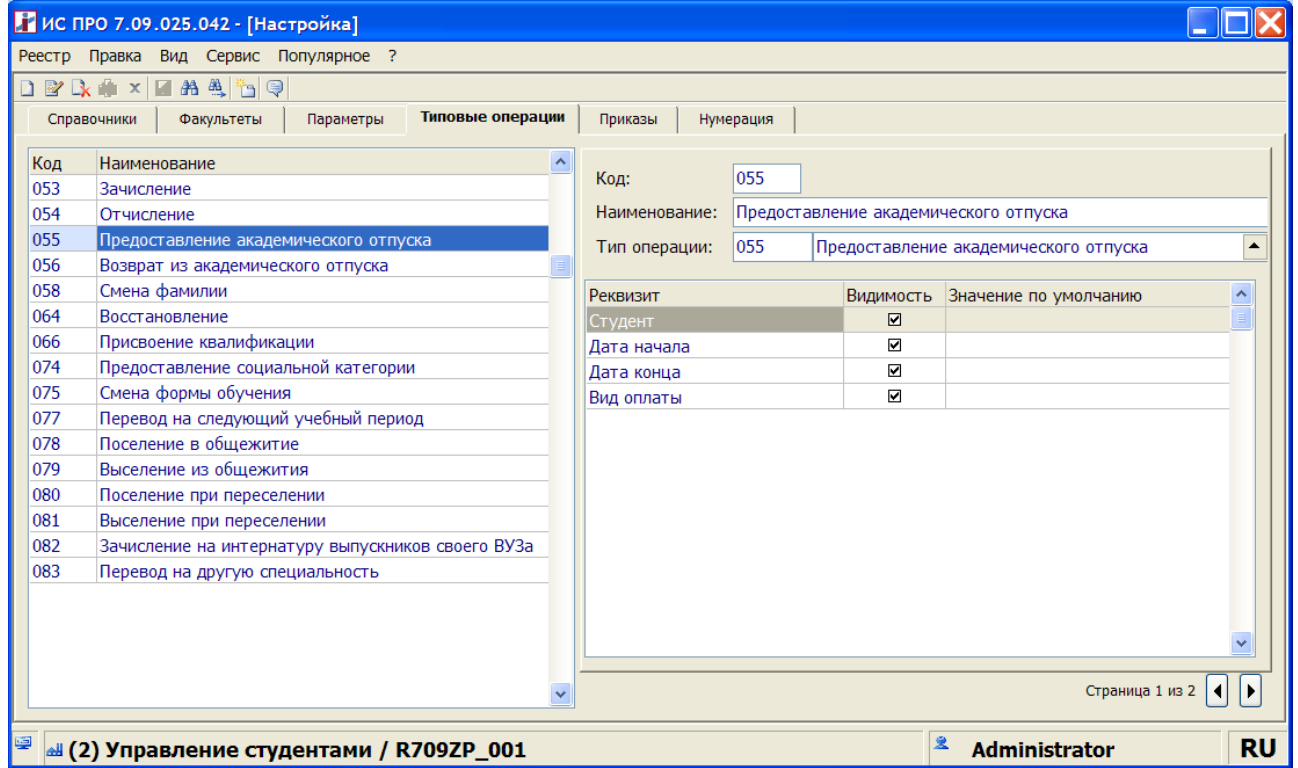

 На закладке **Приказ**, создать приказ **«Предоставление академического отпуска»** подключив типовую операцию **055 «Предоставление академического отпуска».**

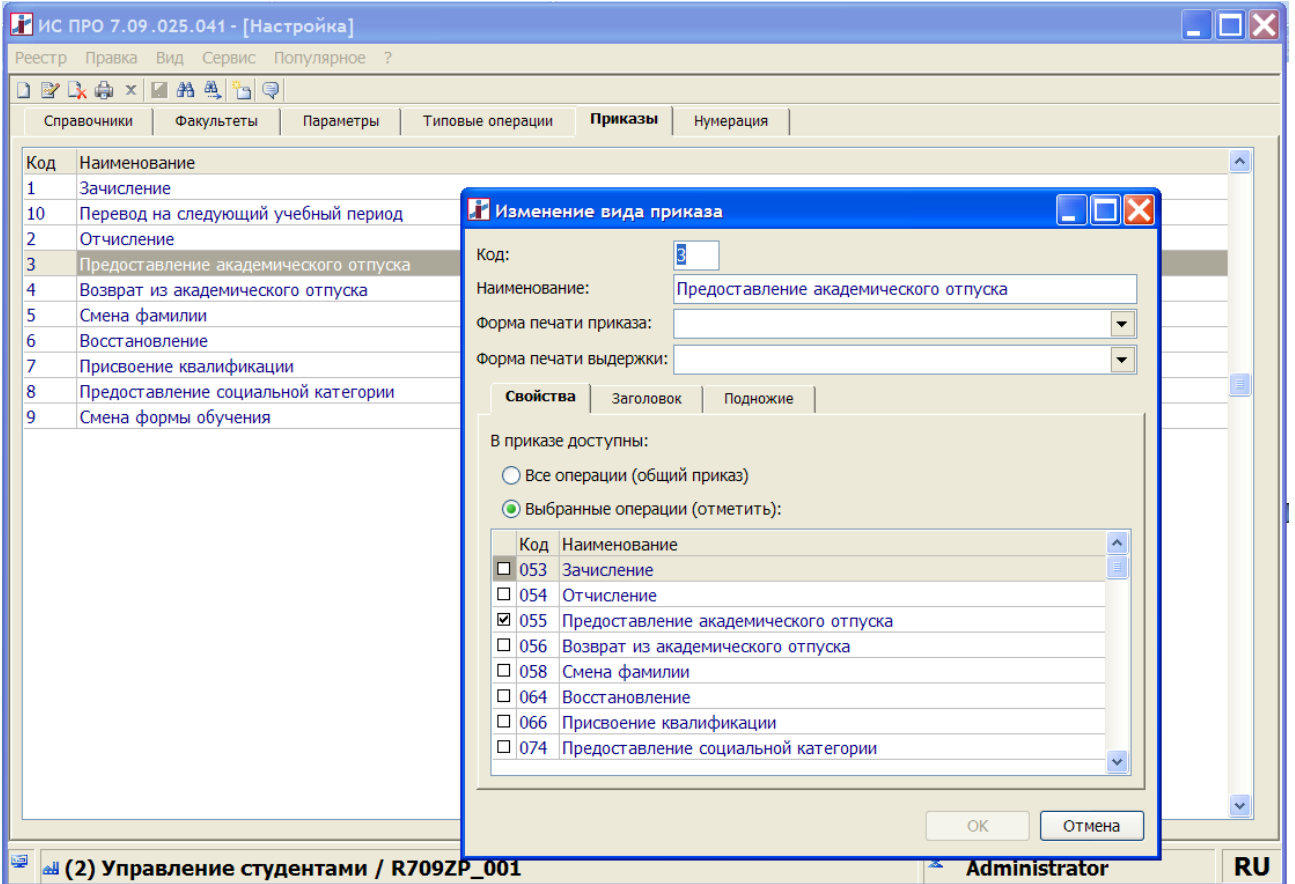

 В модуле **Приказы** создать приказ с типовой операцией **055 «Предоставление академического отпуска».**

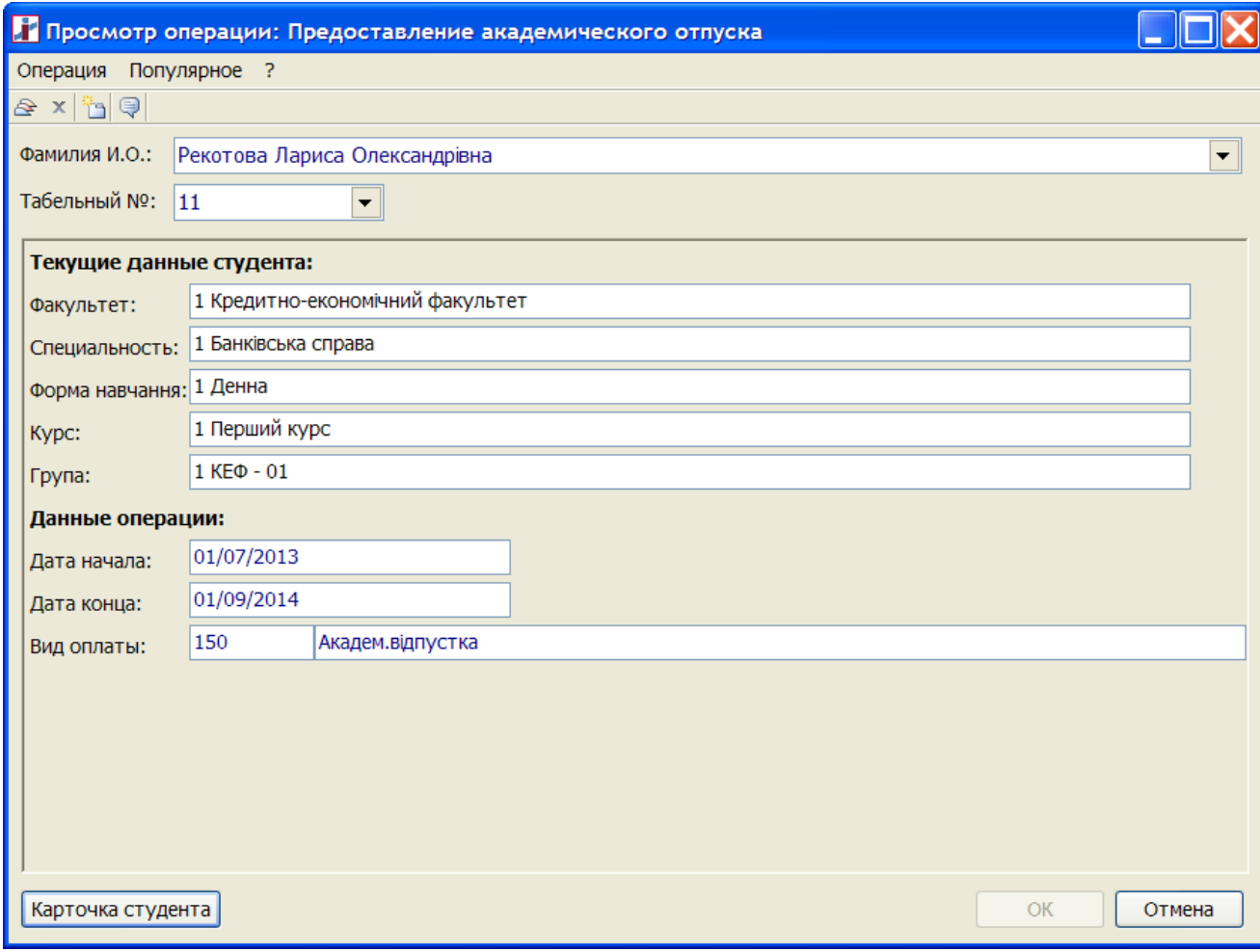

После проведения типовой операции в **Карточке студента** разделе **Академический отпуск**  появиться запись на основании приказа.

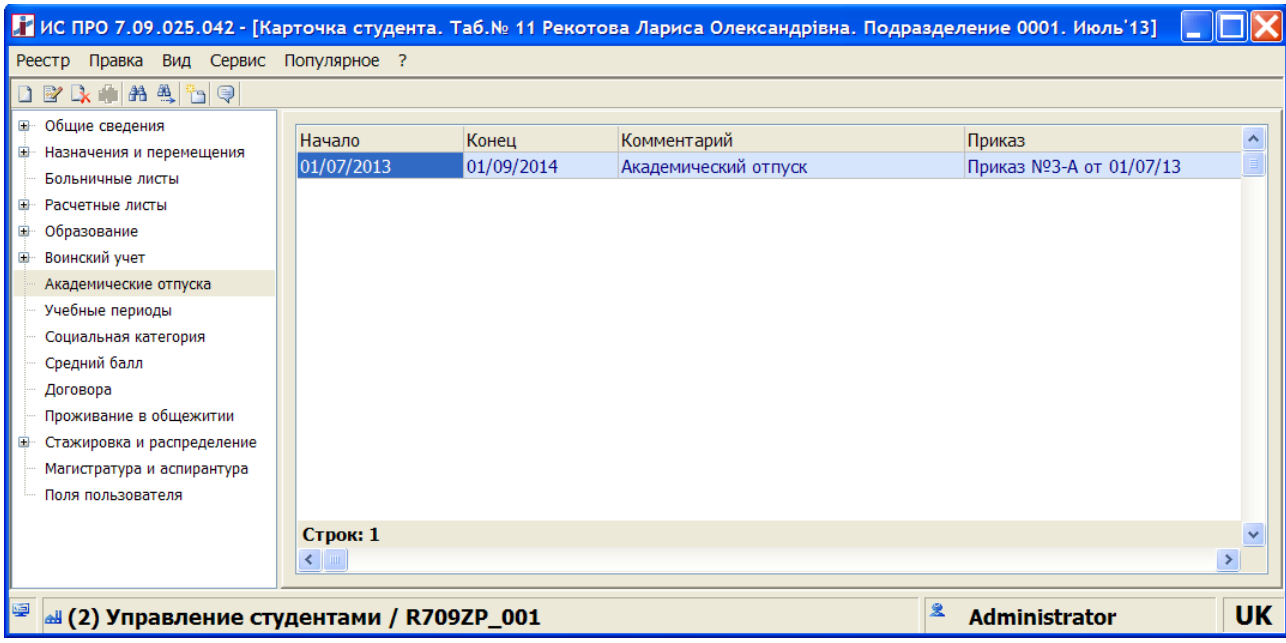

В расчетном листе Студента автоматически начисляется вид оплаты с методом расчета 240 «**Академический отпуск»** (если он уже введён в модуле **Настройка** подсистемы **Учет труда и зарплаты**).

 Для возврата из Академического отпуска необходимо использовать типовую операцию **056 «Возврат из академического отпуска».** Создать её в **модуле Настройка/ Типовые операции.**

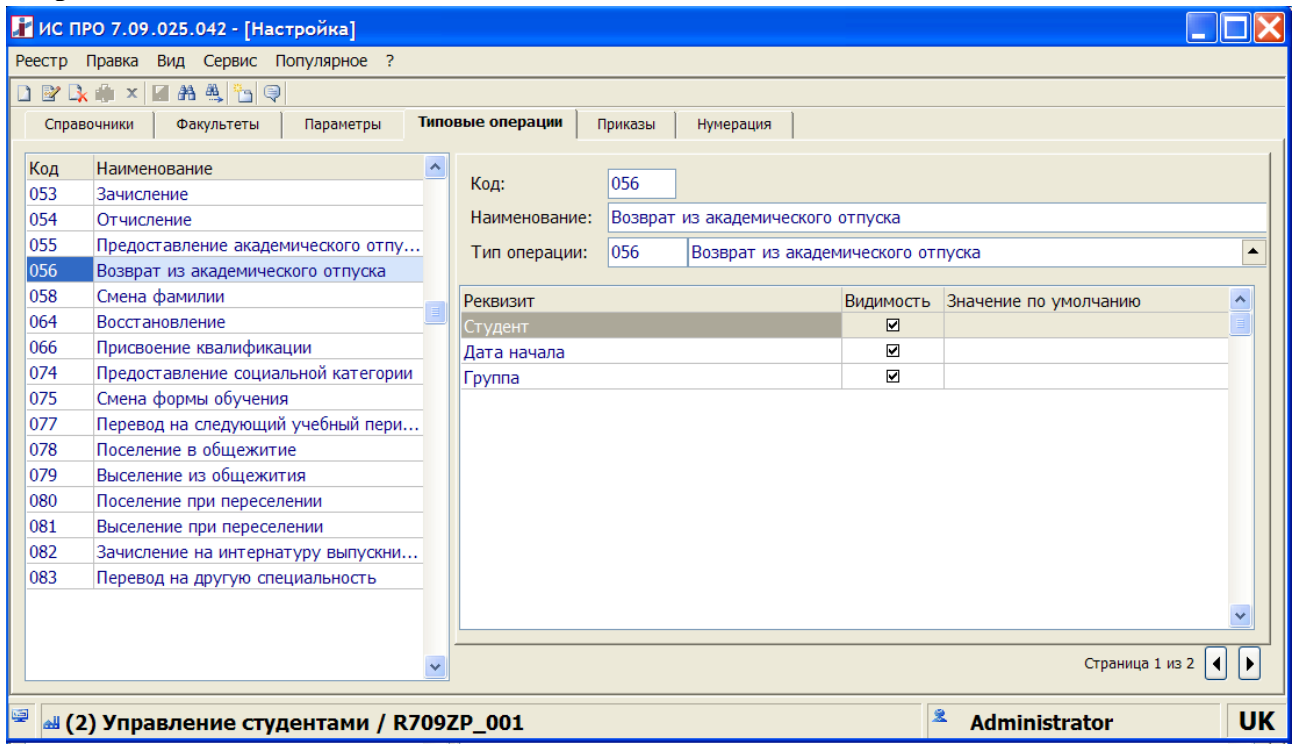

Создать приказ на основании этой типовой операции на закладке **Приказы** модуля **Настройка.**

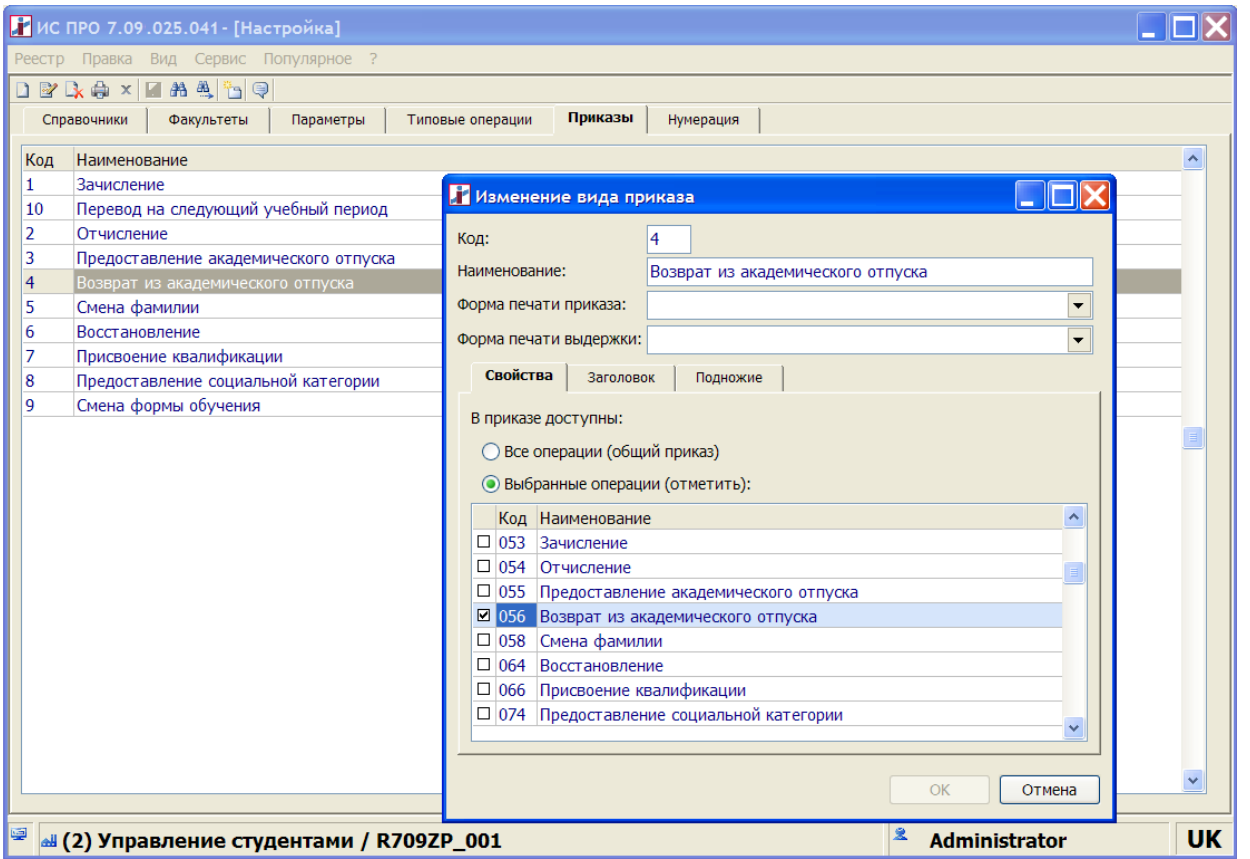

В модуле **Приказы** создать приказ с типовой операцией **056 «Возврат из академического отпуска».**

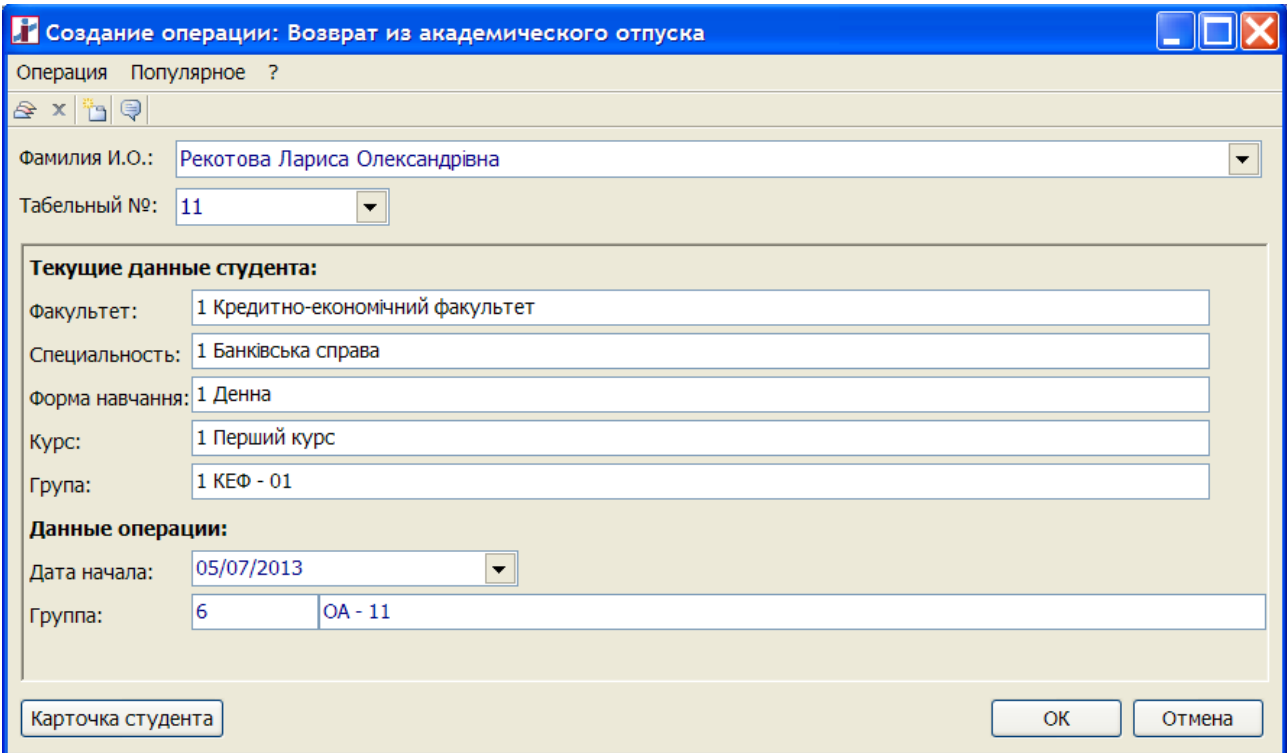

После проведения приказа в разделе **Академический отпуск** изменится данные в поле **Дата конца,** 

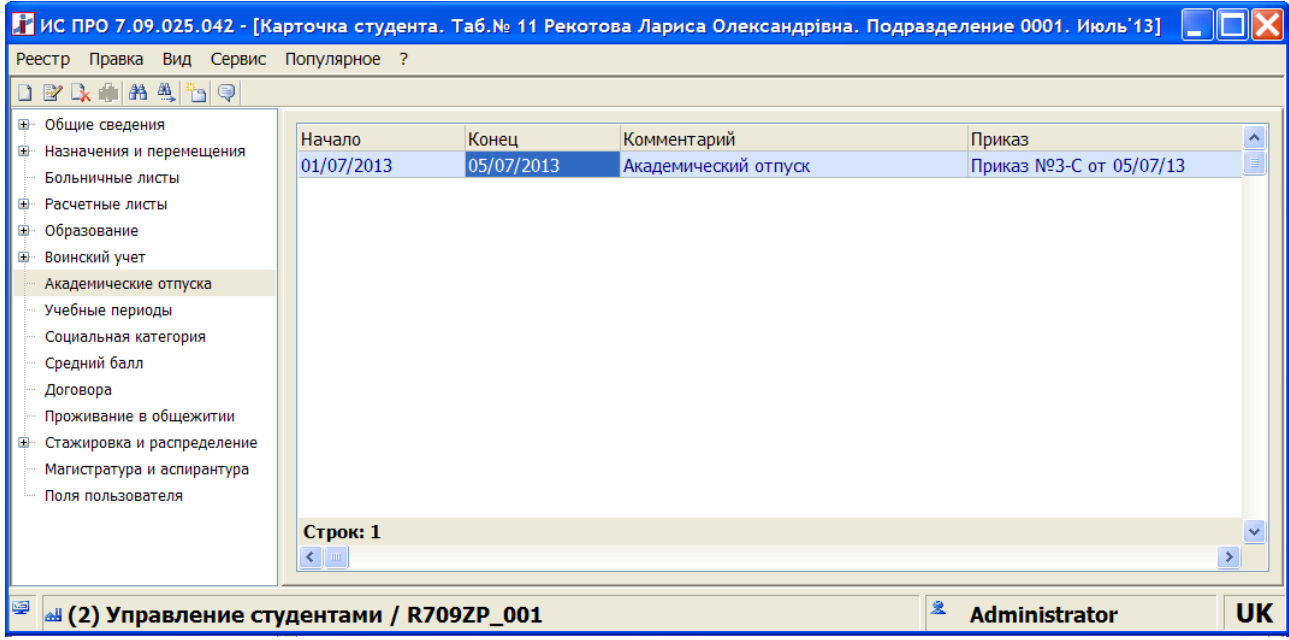

а в расчетном листе студента выполняется начисление по системе оплат

### *6. Отчисление студентов.*

Отчисление студента выполняется в модуле **Приказы**. Для этого необходимо в модуле **Настройка/ Типовые операции** создать типовую операцию **054 «Отчисление»**, а на закладке **Приказ**, создать приказ **«Отчисление»**, подключив типовую операцию **054 «Отчисление»**.

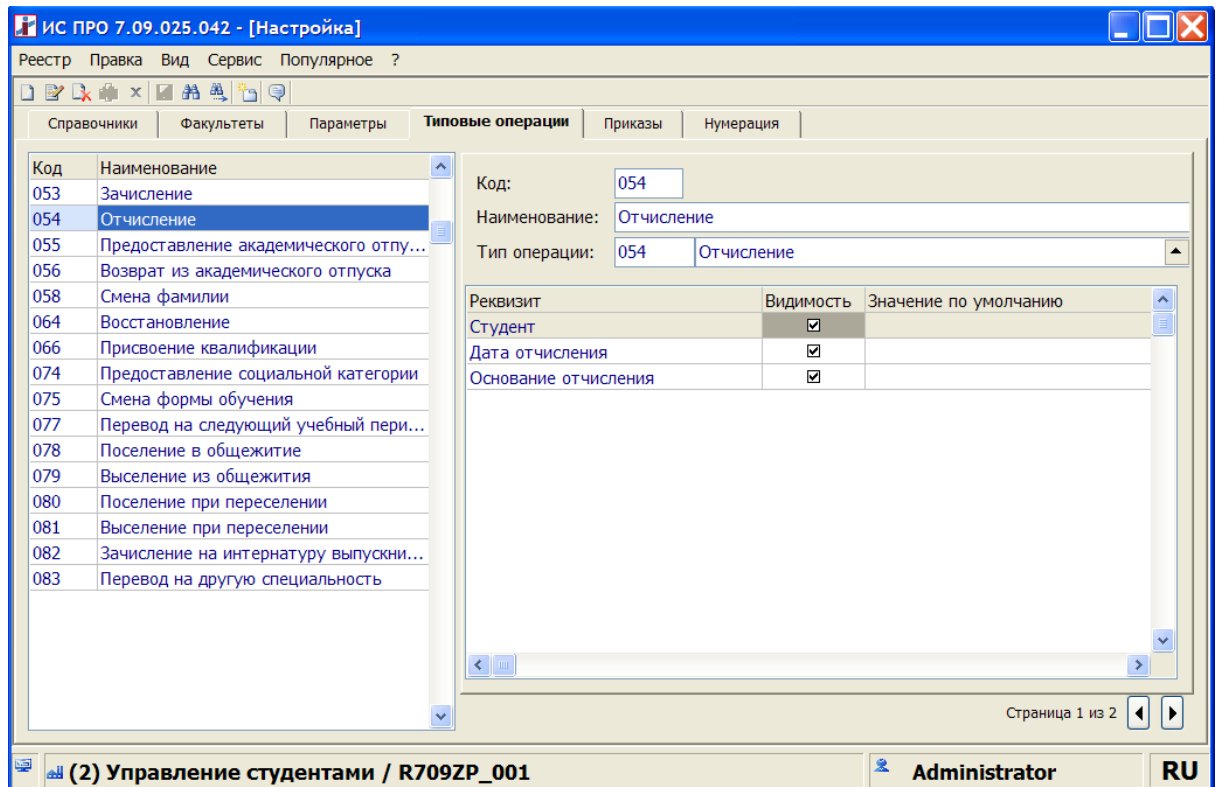

После создания типовой операции приказа в модуле **Настройке** на закладке **Приказы** по **Ins** создать приказ с этой типовой операцией.

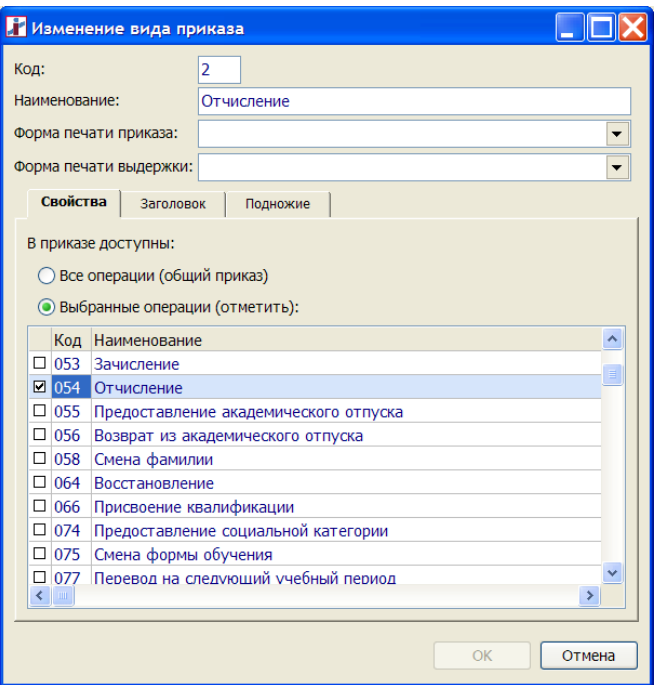

 В модуле **Приказы** создать приказ. В типовой операции Обязательным для заполнения является поле **Основание отчисления**.

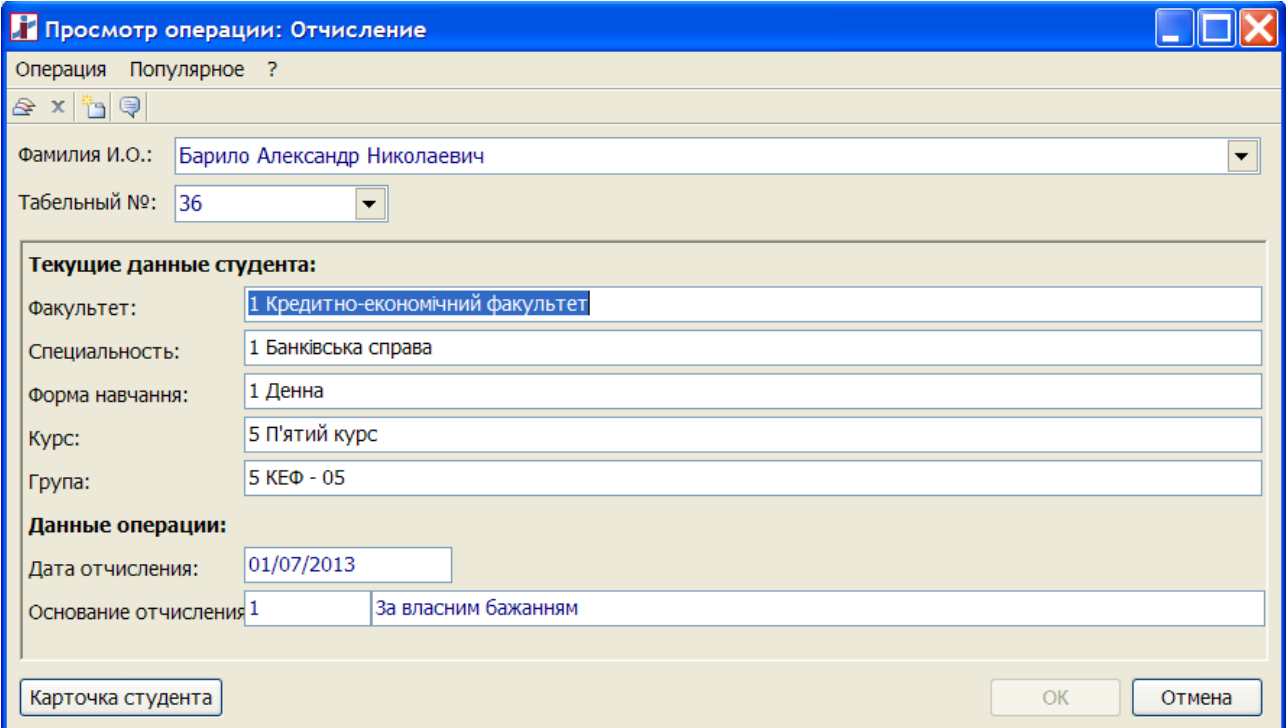

Значения в поле **Способ отчисления** выбираются из справочника **Способ отчисления** модуля **Настройка.**

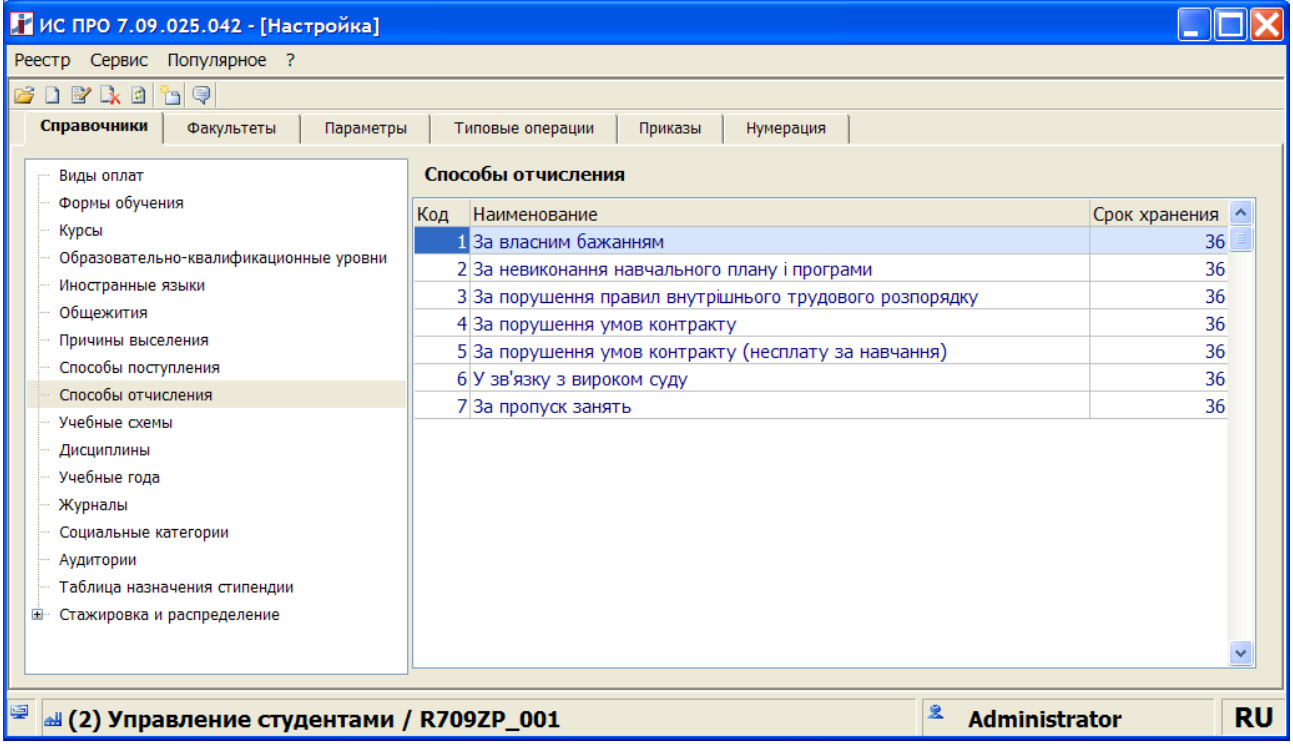

После проведения приказа автоматически в **Картотеке студента** в поле Дата отчисления проставляется дата из типовой операции.

### *7.Перевод.*

Перевод студентов выполняется по приказу. В модуле **Настройка** на закладке **Типовые операции** реализована системная типовая операция **077 «Перевод на следующий учебный период».**

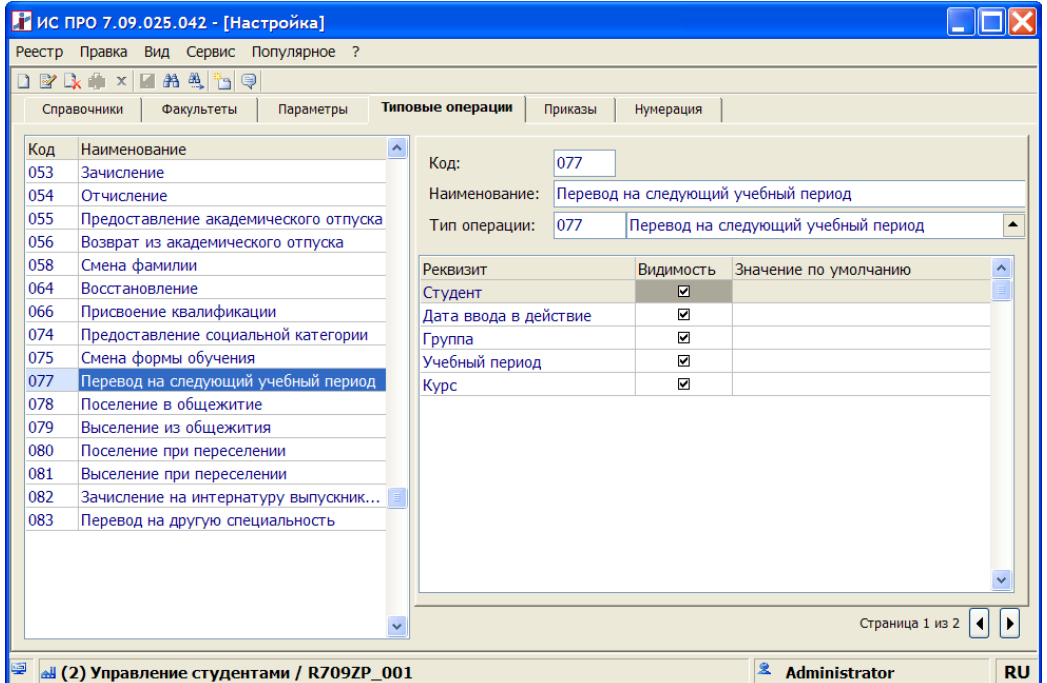

После создания типовой операции приказа в модуле **Настройке** на закладке **Приказы** по **Ins** создать приказ с этой типовой операцией.

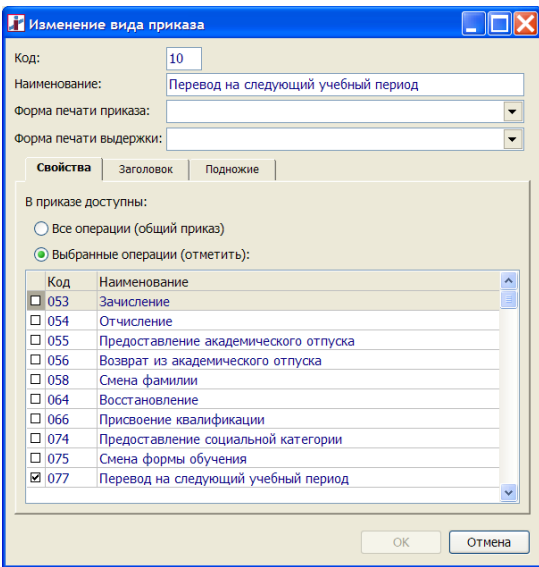

**Примечание:** В карточке каждого студента в разделе **Общие сведения** должны быть заполнены поля **Учебный период** и **Учебная схема**.

В модуле **Приказы** после создания приказа **Перевод на следующий учебный период** по **Ins** выполняется создание групповой операции (меню **Реестр/ Создание групповой операции**).

В окне **Создание операции**: **Перевод на следующий учебный период** на закладке **Студенты** выбрать пункт меню **Операция/ Добавить студентов**, отметить необходимых студентов, либо выбрать группу студентов и отметить всех по комбинации клавиш **Alt+**.

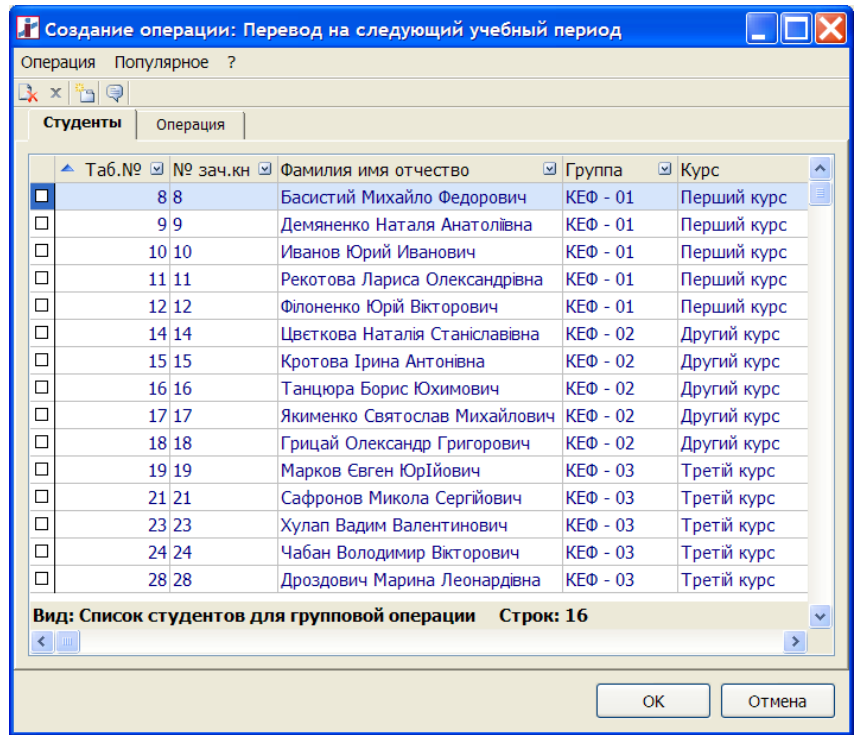

На закладке **Операци**я ввести **Дату ввода в действия**.

После нажатия кнопки «**Ок**», формируются операции приказа и выводится протокол, в котором указаны студенты, которые не попали в приказ:

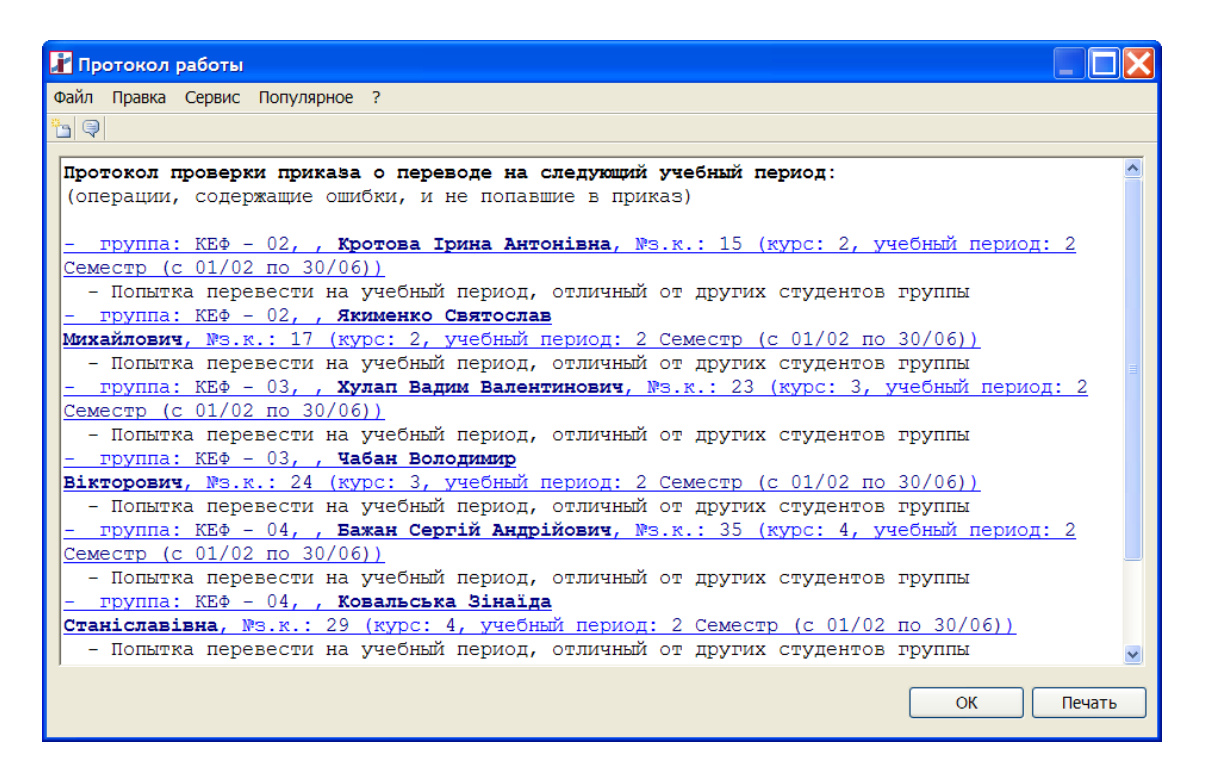

В результате автоматически формируются операции приказа по каждому студенту с указанной датой ввода в действие.

Проведение приказа осуществляется по пункту меню **Реестр / Провести (Alt+P)**.

В окне **Перевести группы на следующий курс** выбрать группу, которая будет автоматически перемещена на следующий учебный период. Если не выбрать, то перемещения не произойдёт, а у студентов, которые находятся в данной операции измениться данные в полях **Курс, Учебный период.**

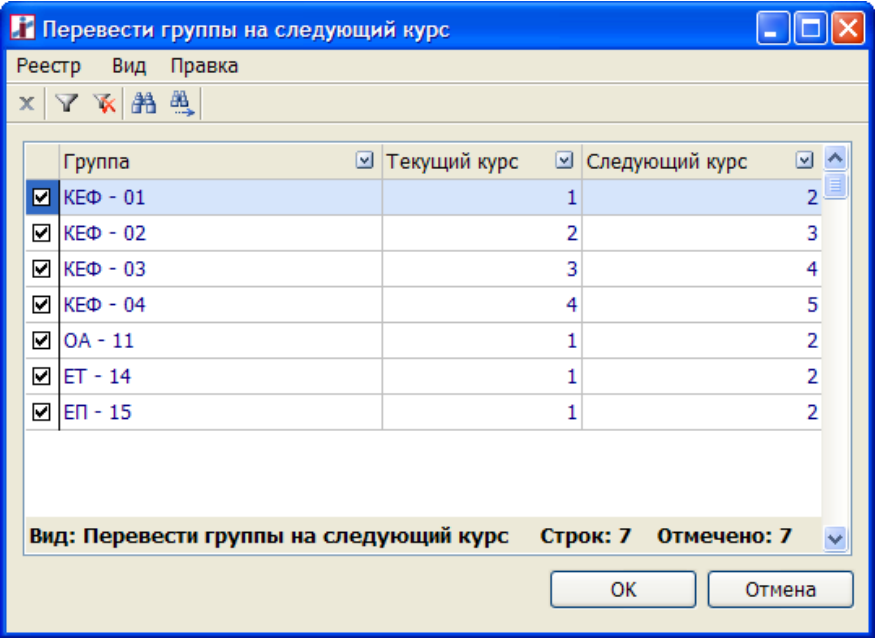

После проведения в карточках студента в разделе **Назначения и перемещения** появится запись по данному приказу:

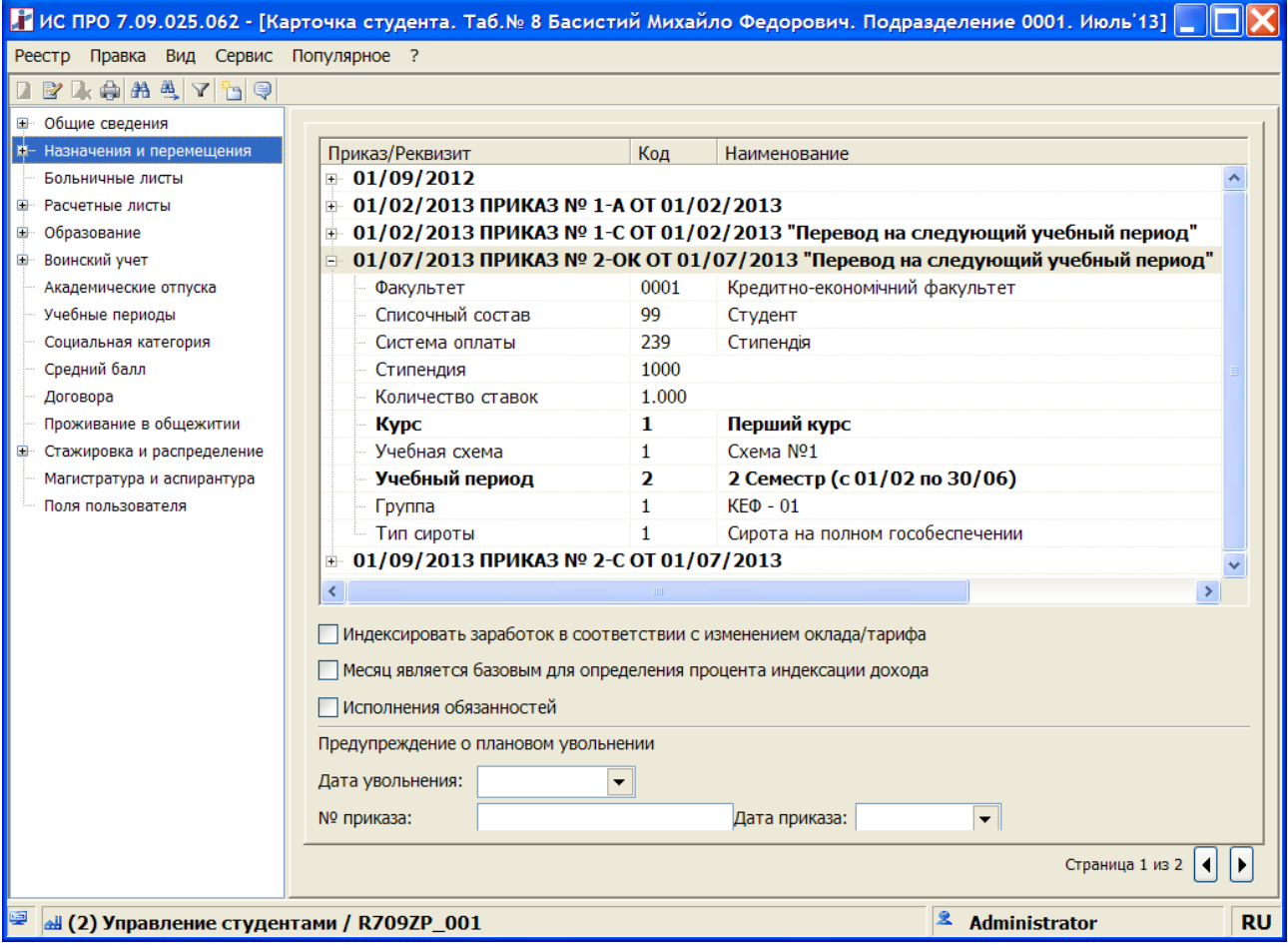

А в структуре выполнится перемещение по курсам как в модуле **Картотека студентов**, так и в модуле **Настройка** на закладке **Структура.**

| ИС ПРО 7.09.025.060 - [Картотека студентов]                                                     |                                                                                                    |                      |
|-------------------------------------------------------------------------------------------------|----------------------------------------------------------------------------------------------------|----------------------|
| Реестр Правка Вид Отчёт Сервис Популярное ?                                                     |                                                                                                    |                      |
| <b>BIBLEARYTH</b>                                                                               |                                                                                                    |                      |
| $\blacktriangledown$ $\blacktriangleleft$ $\blacktriangleright$<br>Июль'13 (текущий)<br>Период: |                                                                                                    |                      |
| Структура                                                                                       | Табельный №<br>■ Номер зачётной книжки • Фамилия Имя Отчество<br>■ Факультет                       | ■ Специальность<br>− |
| Кредитно-економічний факультет<br>$\sim$<br>$\Box$                                              | $\Box$<br>45 45<br>Кредитно-економічний факультет Облік та аудит<br>Марков Юрій Валентинович       |                      |
| 1 Банківська справа<br>e-                                                                       | □<br>46 46<br>Кредитно-економічний факультет Облік та аудит<br>Мироненко Ліна Сергівна             |                      |
| ≐ 1 Денна                                                                                       | $\Box$<br>47 47<br>Разуванов АрсенІй ЛеонІдович<br>Кредитно-економічний факультет Облік та аудит   |                      |
| <b>Е 2 Другий курс</b>                                                                          | $\Box$<br>48 48<br>Погосова Нонна Вікторівна<br>Кредитно-економічний факультет Облік та аудит      |                      |
| 1KED - 01                                                                                       | $\Box$<br>50 50<br>Семенченко Ольга Володимирівна<br>Кредитно-економічний факультет Облік та аудит |                      |
| 3 Третій курс                                                                                   | $\Box$<br>51 51<br>Тищицька Галина Олексівна<br>Кредитно-економічний факультет Облік та аудит      |                      |
| 2КЕФ - 02                                                                                       | $\Box$<br>52 52<br>Лунін Ігор Олександрович<br>Кредитно-економічний факультет Облік та аудит       |                      |
| 4 Четвертий курс                                                                                | $\Box$<br>53 53<br>Христенко Валентин Васильович<br>Кредитно-економічний факультет Облік та аудит  |                      |
| 03КЕФ - 03                                                                                      | $\Box$<br>54 54<br>Александров Віталій Олександро<br>Кредитно-економічний факультет Облік та аудит |                      |
| <b>В 5 П'ятий курс</b>                                                                          | $\Box$<br>55 55<br>Гнезділов Леонід Васильович<br>Кредитно-економічний факультет Облік та аудит    |                      |
| 04КЕФ - 04                                                                                      |                                                                                                    |                      |
| $SKF\Phi - 05$                                                                                  |                                                                                                    |                      |
| 2 Облік та аудит<br>e-                                                                          |                                                                                                    |                      |
| ≐ 1 Денна                                                                                       |                                                                                                    |                      |
| • 2 Другий курс                                                                                 |                                                                                                    |                      |
| $60A - 11$                                                                                      |                                                                                                    |                      |
| <b>Е- 3 Економічна теорія</b>                                                                   |                                                                                                    |                      |
| 4 Економіка підприємства                                                                        |                                                                                                    |                      |
| ≐ 1 Денна                                                                                       |                                                                                                    |                      |
| • 1 Перший курс<br>$-15FT - 15$                                                                 |                                                                                                    |                      |
|                                                                                                 | Вид: Картотека студентов<br><b>Строк: 10</b>                                                       |                      |
| Факультет інформаційних систем і технологій У<br>$\overline{\phantom{a}}$                       | $\left\langle \right\rangle$                                                                       | $\rightarrow$        |
|                                                                                                 |                                                                                                    |                      |
| 粵<br>4 (2) Управление студентами / R709ZP_001                                                   | 皇<br>Administrator                                                                                 | <b>RU</b>            |

Чепурнова О.С. 08/04/2013